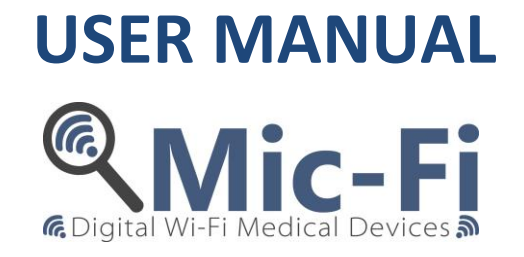

## **Wi-Fi - USB DIGITAL DEVICE**

MDR 2017/745/UE

MEDICAL DEVICE IN CLASS 1

**FEDMEDMICFI**

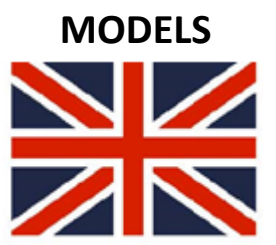

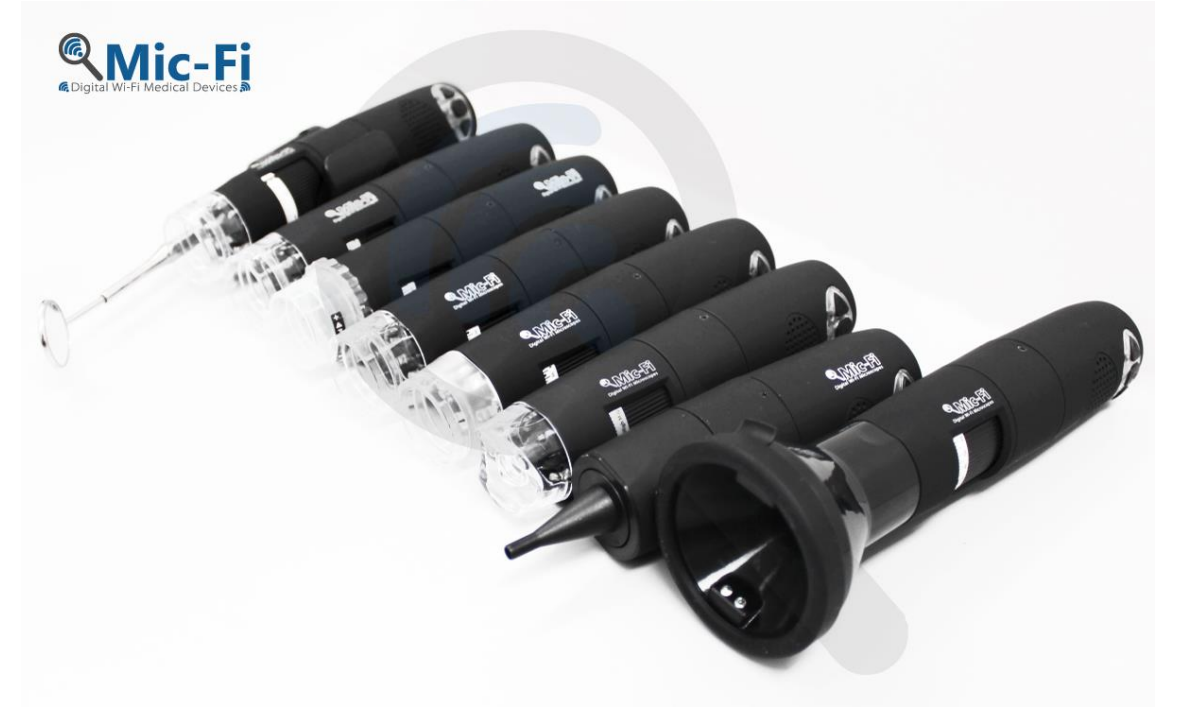

 $C \in$ 

2020 Copyright, ITALECO S.R.L. All rights reserved. Reproduction or duplication of this manual in any form is not permitted or any part of it without prior permission from ITALECO S.R.L. Last date manual revision: **Rev. 18 April 2023**

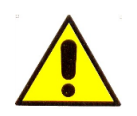

#### **WARNING! USERS SHOULD READ THIS MANUAL VERY CAREFULLY BEFORE USING THE DEVICE.**

ITALECO S.R.L. won't be held responsible in case of damages or injuries due to an illegal or improper use of the product resulting from failure to follow instructions, warnings, notices or indications for use, published on this manual. "Mic-Fi" software/app, provided together with this device, is under the Copyright. All rights are reserved. The software is protected by the copyright law and the provisions of applicable internationals treaties. In accordance to these laws, the licensee is permitted to use a copy of the software embedded in it in the manner provided for the operation of the products in which it is incorporated. The software or copies of the software are not for sale, all right, title and ownership of the software belongs to manufacturer or its suppliers. For further information about the device, please contact:

*MANUFACTURER* 

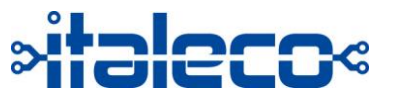

**ITALECO SRL** Via Pavia 105/i, 10098, Rivoli (To), Italy Tel: +39-011-5690297 Fax: +39-011-5690298 http://www.mic-fi.com

## 1. Summary

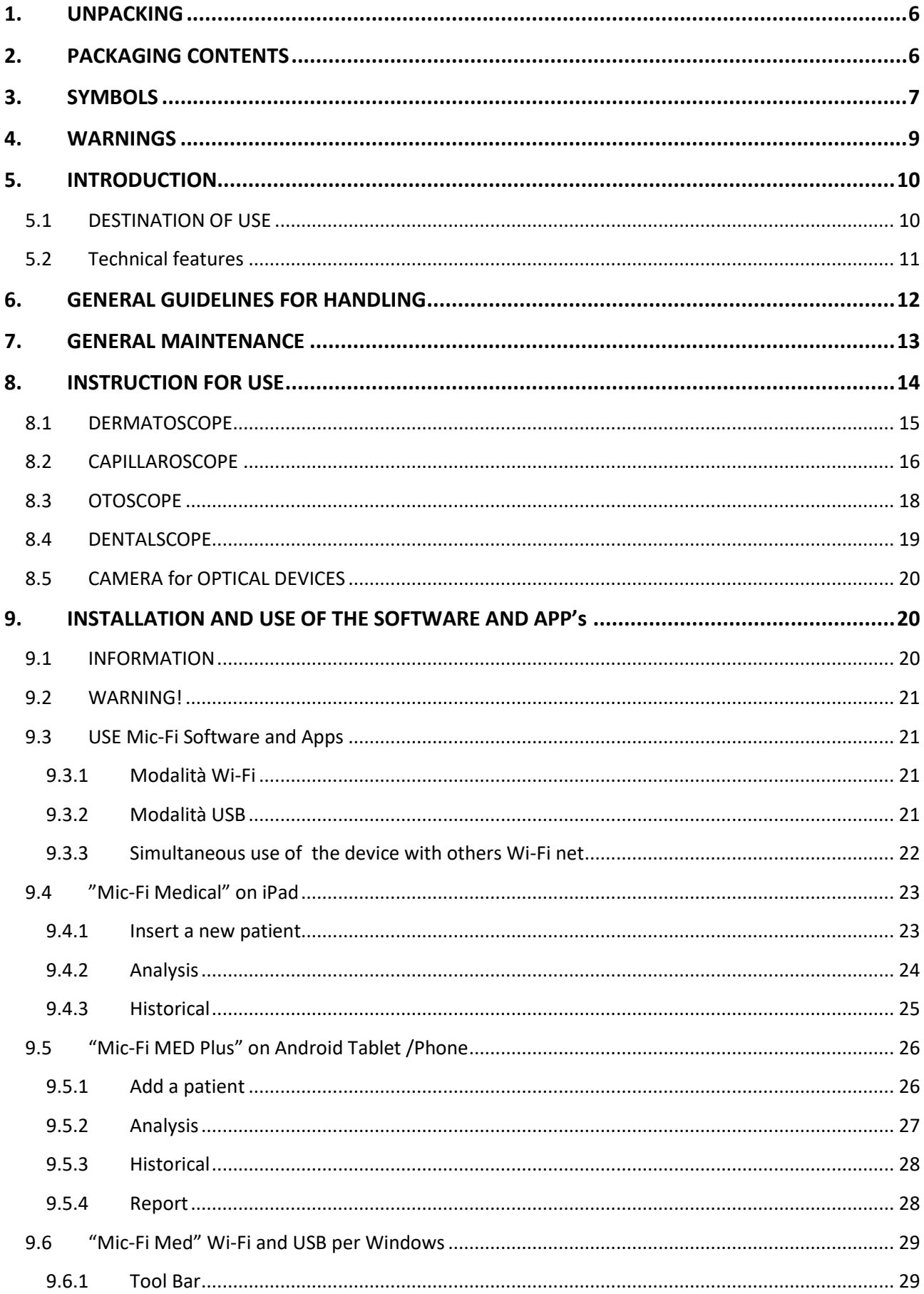

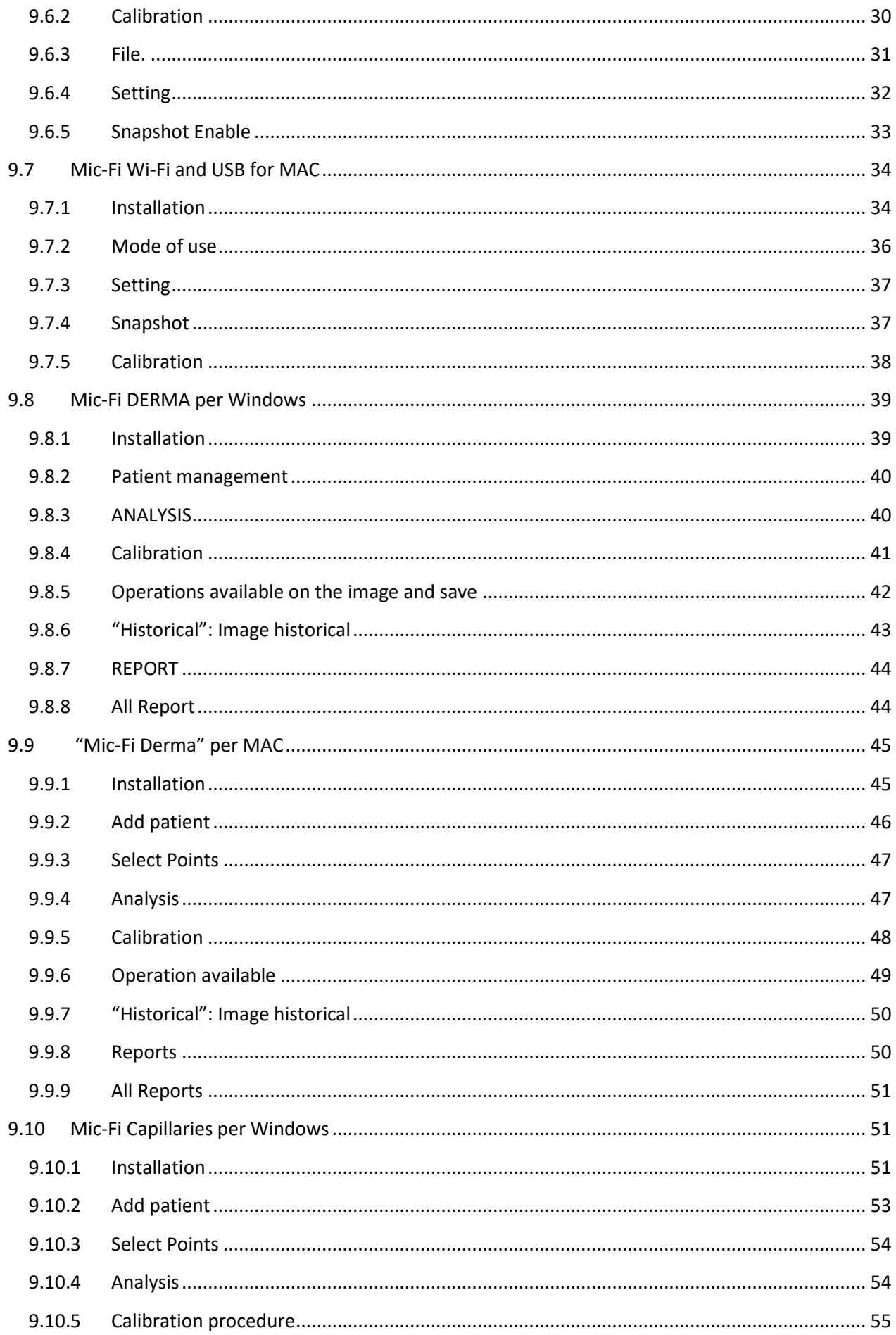

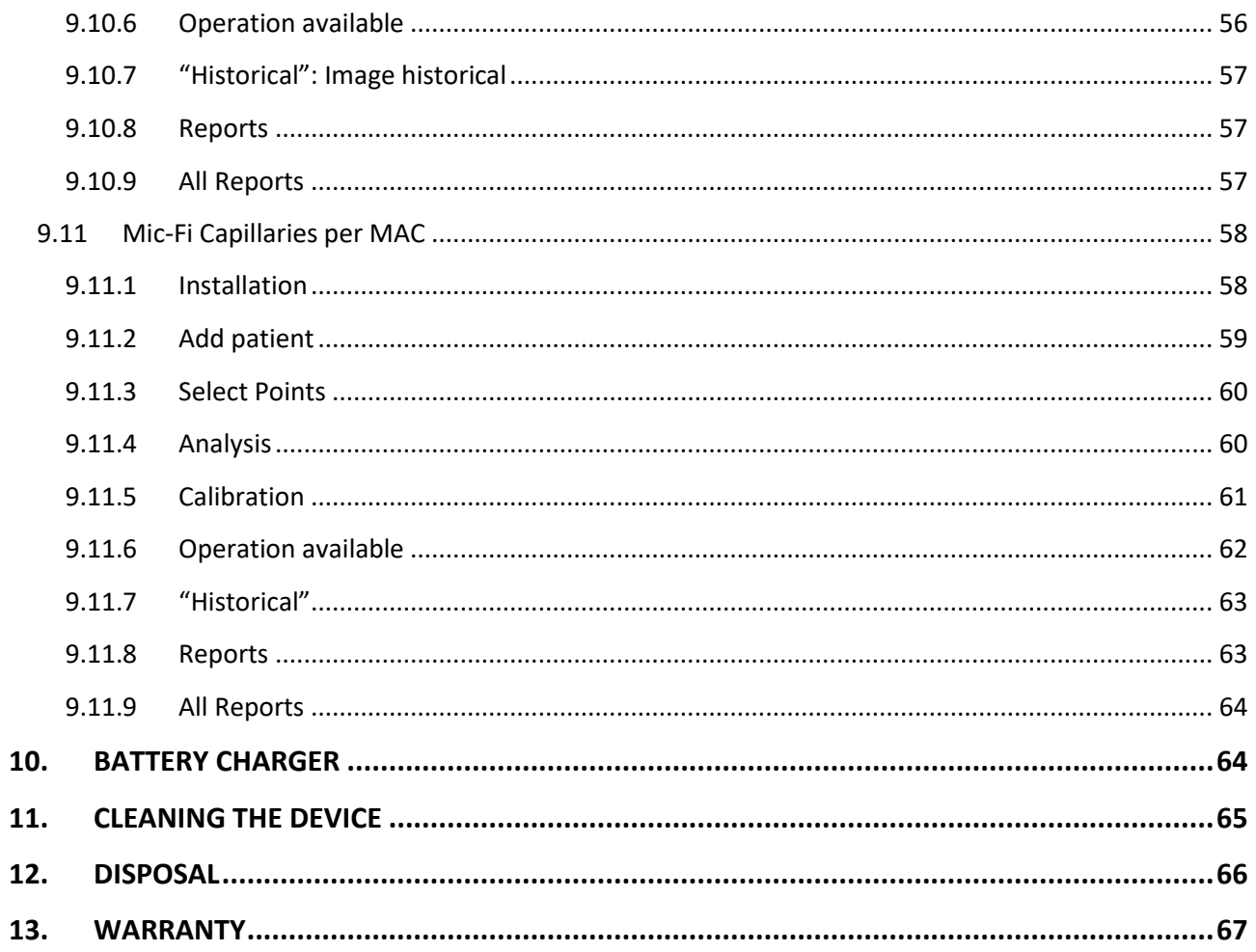

## <span id="page-5-0"></span>**1. UNPACKING**

We kindly remember that the packaging element (paper, cellophan, staples, tape and so on) can cut the skin or injure if handled careless. It is important to handle them carefully and by using proper equipments; do not let equipments and packaging elements near people who are not responsible.

Once you have opened the packaging, please check properly its content to be sure that all parts are inside it and that they are in perfect condition.

## <span id="page-5-1"></span>**2. PACKAGING CONTENTS**

The devices belonging to the family Microscopes and digital camera Wifi-USB Mic-Fi are supplied to the user in a package, which contains:

One Mic-Fi device One CD or USB Key with software + manual One Charger 5.0V/1A One USB - mini USB cable One quick guide Accessories: depending on the intended use

## <span id="page-6-0"></span>**3. SYMBOLS**

The symbols shown on the following pages can be found on the body of the device, on the packaging, on the transport container or in this manual.

#### **WARNING SYMBOLS**

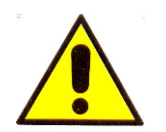

**WARNING** This symbol shown on this manual indicates that some condition or procedures, which are not respected, could cause injuries or damages to the user or to the patient if occurs a misuse of the device.

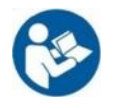

**WARNING** Draws attention to the label of the device and indicates to "read the instructions for use".

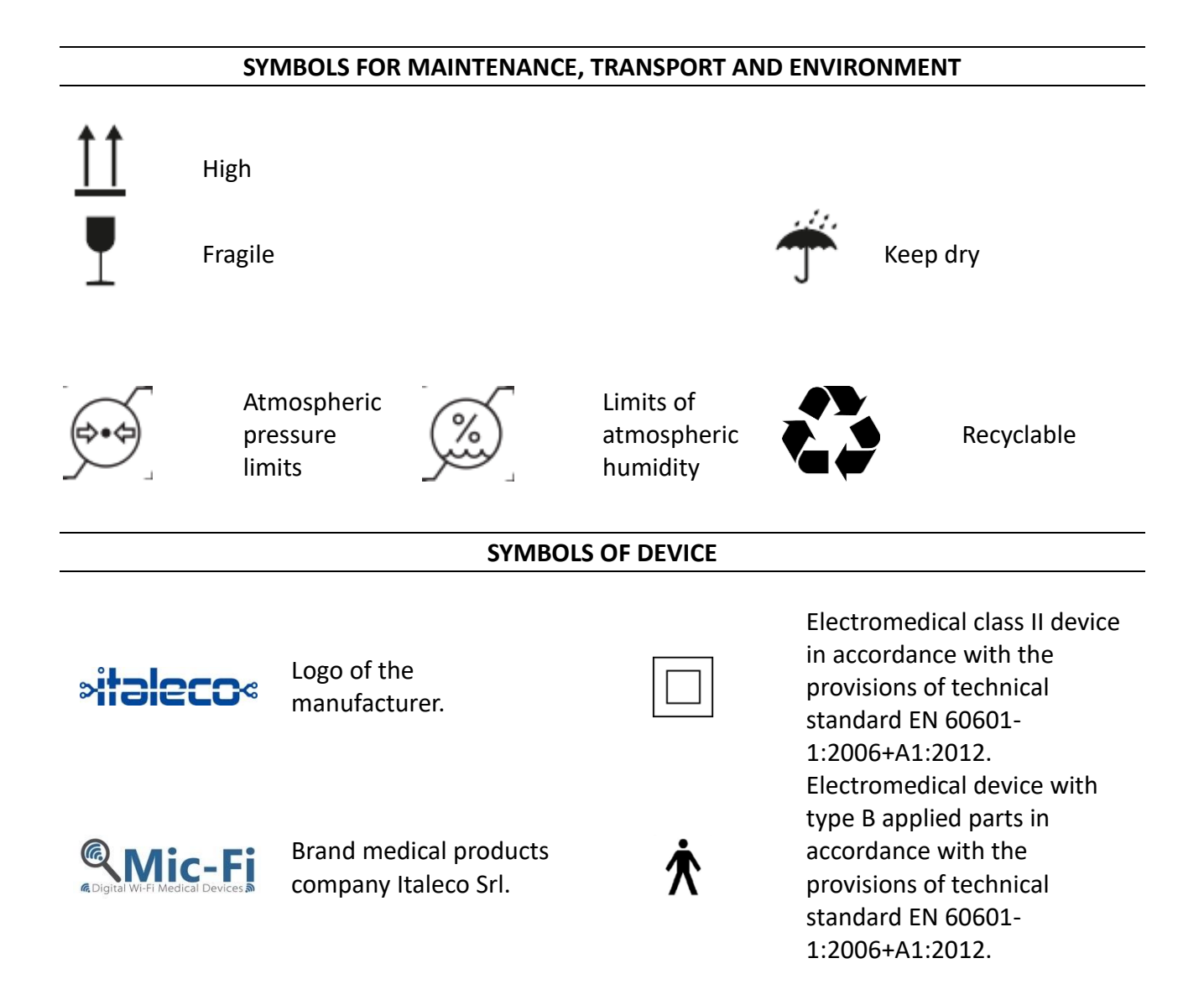

# $\epsilon$

Indicates that the product meets the essential requirements of the MDR 2017/745/UE for medical devices

Manufacturer. Indicates the manufacturer of the

medical device.

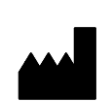

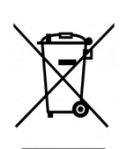

Medical device covered by Directive 2012/19/EU and s.m.i. so-called WEEE.

Device in accordance with the provisions of the Federal Communications Commission (FCC). The device does not cause interference with other devices commonly present in the office or at home

**IP40**

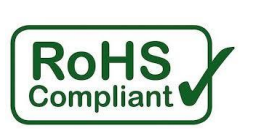

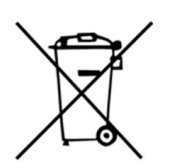

IP Code (International Protection) enclosure protected against solid bodies larger than 1mm and against access with a wire, but not protected from the entry of liquids.

Indicates compliance with the provisions of Directive 2015/863/EU, so-called Rohs III.

Spent batteries are considered special waste. Do not throw them into household waste.

Date of manifacture

## **IDENTIFICATION SYMBOLS**

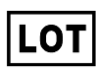

Indicates the batch code of the manufacturer, thus allowing the batch or lot to be identified.

**SN** 

Indicates the serial number of the device, so that it can be uniquely identified (alphanumeric code + date of manufacture)

## <span id="page-8-0"></span>**4. WARNINGS**

Being devices in support of diagnosis and not devices that perform some type of action against a specific disease, there are no contraindications from the use of medical devices belonging to the family Microscopes and digital camera Wi-Fi-USB Mic-Fi and related accessories. Italeco Srl is not responsible for the consequences of inappropriate use by the user, it assumes no responsibility in case of injury or illegal and improper use of the product resulting from a failure to comply with the instructions, warnings, notices or instructions for use published in this Manual.

#### **READ THE MANUAL CAREFULLY BEFORE USING THE DEVICE!**

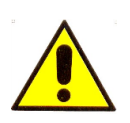

The device is suitable for external use only.

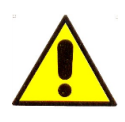

The device does not make diagnosis.

**The size that can be viewed from Mic-Fi SW and App are indicative and must not to affect to the final judgment borne by the doctor. The Mic-Fi devices are not devices with a measuring function**

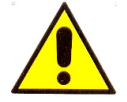

**DO NOT INSERT THE DE VICE IN HUMAN OR ANIMAL 'S ORIFICE. DANGER OF HEAVY INJURIES.**

Keep out of reach of children.

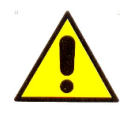

The Mic-Fi Device is not sterile. Make sure that the covers is disinfected before and after each use.

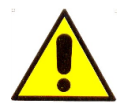

Before using the digital device please wear disposable gloves in order to keep a suitable hygienic level.

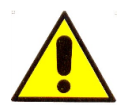

Do not direct the beam of light toward the eyes.

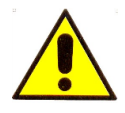

Do not use the Mic-Fi device for capture images or videos of eyes.

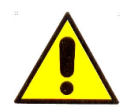

Do not use the Mic-Fi device on open wounds or on painful parts of the body.

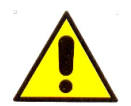

Do not use the device in close proximity to high heat, magnetic fields.

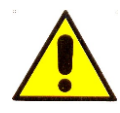

Do not use the device in contact with lenses, glasses or other surfaces that can change the perceptions of the images.

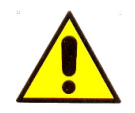

Do not use the device in Wi-Fi mode during the charging.

Please note that in case of a serious accident or failure to do so, the user is required to **promptly** inform the Manufacturer and the Competent Authority of the incident, without undue delay.

## <span id="page-9-0"></span>**5. INTRODUCTION**

Thank you for purchasing the Mic-Fi device.

The Mic-Fi device is able to combine visual analysis (magnification, photo, video) with extreme ease of handling and ease of use.

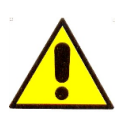

Mic-Fi device despite being extremely easy to use is a medical device, and we therefore recommend reading this book before using the equipment.

#### <span id="page-9-1"></span>**5.1 DESTINATION OF USE**

The Mic-Fi Wifi-USB Digital Microscope devices are intended to be used to support the clinical expert in improving the visualization and saving of related images and videos, depending on the specific application and then the configuration of the device, the skin, the ear canal, oral and rectal. The fields of application of Mic-Fi Wifi-USB Digital Microscope devices, in fact, according to the accessories supplied and therefore to the device configuration, are: dermatology, rheumatology, otorhinolaryngology, endoscopy, proctology and dentistry.

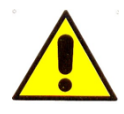

The Mic-Fi device must be used exclusively by medical personnel in the medical office, surgeries and/or hospitals.

The Mic-Fi Wifi-USB Digital Microscope devices are medical devices to support diagnosis, which allows to observe, according to the accessories supplied in the packaging or supplied to the clinical expert: capillaries, skin, hair, oral cord or ears. The device technology allows the display on a common PC/tablet and/or smartphone of what is observed from the integrated camera to the device, thanks to the installation of the appropriate software/Mic-Fi application on the PC/tablet and/or smartphone itself.

The captured image is illuminated by a LED light source embedded inside the body of the Digital Microscope Wifi-USB Mic-Fi (excluding the Camera), whose operation is guaranteed through the Lithium battery power supply.

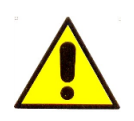

#### **WARNING! THE DEVICE IS NOT INTENDED FOR CLINICAL INVESTIGATIONS**

The use of medical devices belonging to the family Microscopes and digital camera Wi-Fi-USB Mic-Fi and its accessories is suitable for all patients, or any person of age, gender and race or origin.

### <span id="page-10-0"></span>**5.2 TECHNICAL FEATURES**

The devices Microscope and digital camera Wifi-USB Mic-Fi are equipped with the technical characteristics shown in the following table:

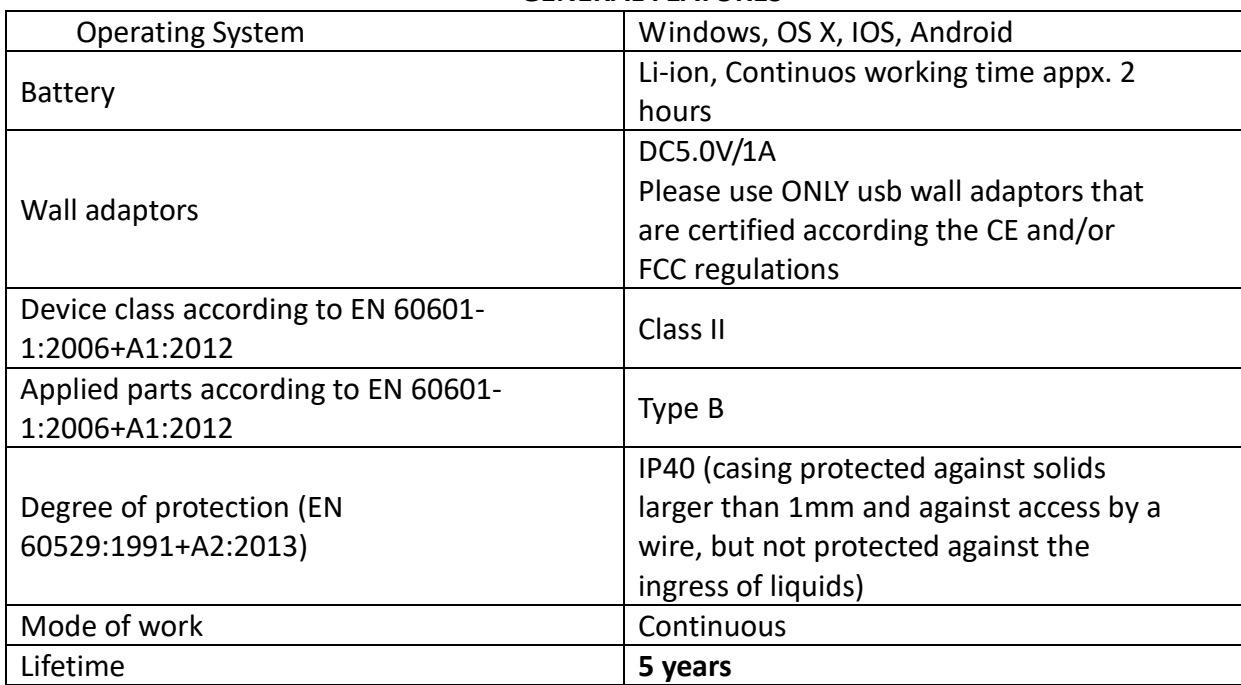

#### **GENERAL FEATURES**

#### **Wi-Fi TRANSMISSION FEATURES**

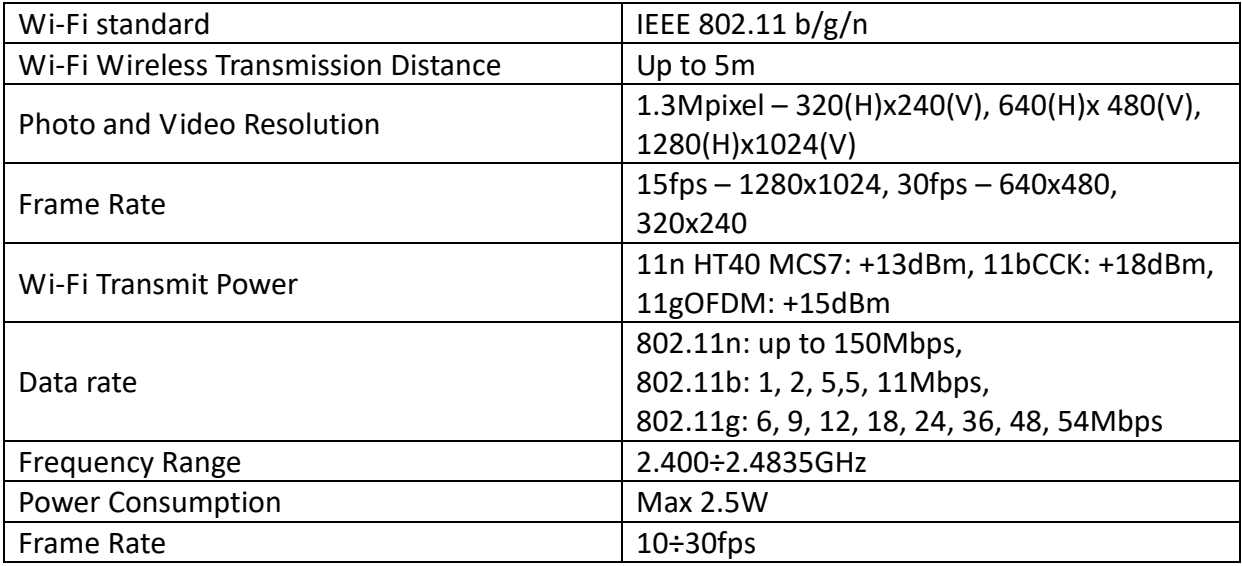

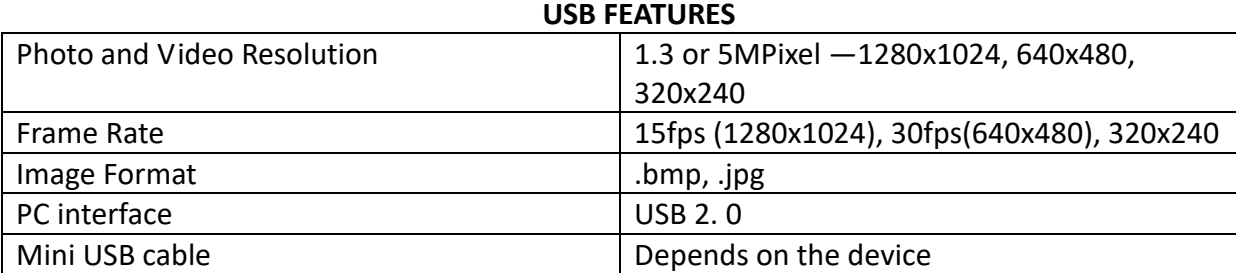

#### **DERMATOSCOPE FEATURES**

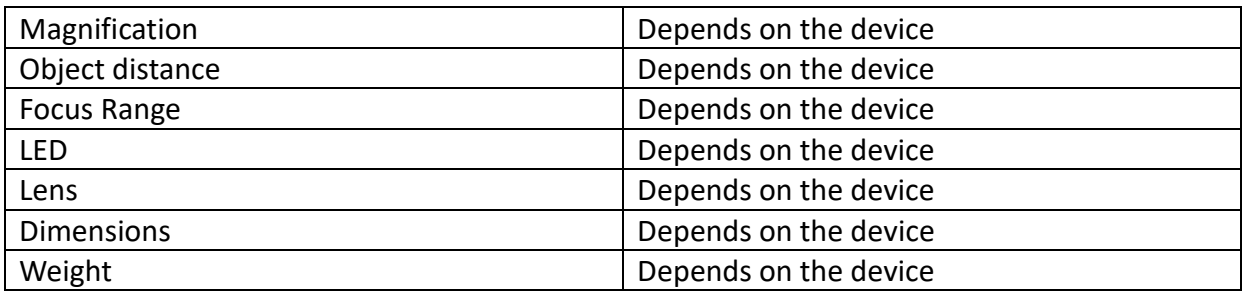

#### **CAMERA FEATURES**

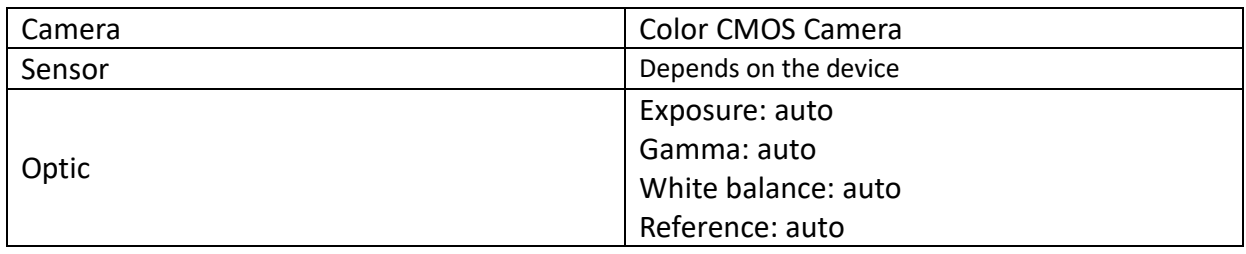

## <span id="page-11-0"></span>**6. GENERAL GUIDELINES FOR HANDLING**

We would always recommend wearing disposable gloves when using the device, however this can reduce the perception while operating with the device. Use alcohol disinfectants.

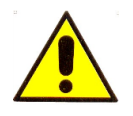

Do not use the Mic-Fi device with wet hands.

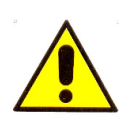

Do not use the Mic-Fi device if damaged or if it does not work correctly.

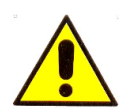

Always ensure that the device is properly connected to the hardware on which you installed the software/application supplied.

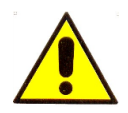

Do not use the device during the charging of the battery.

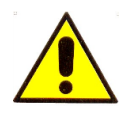

Do not subject the Mic-Fi device to sudden shocks.

## <span id="page-12-0"></span>**7. GENERAL MAINTENANCE**

Before use, the product must be checked in all its parts, even after cleaning.

Before use, disinfect the device in whole or in part (the assessment of this need must be carried out by the doctor) and in any case clean at least the part in contact with the patient with alcohol or common disinfectant. After cleaning, use the device only after 15 minutes have elapsed. For more details, refer to paragraph 11. Cleaning the device.

The product is made of corrosion-resistant materials and the environmental conditions required for normal use, so it does not need specific attention; however it must be kept in a closed environment, clean and dry, avoiding exposure to light and atmospheric agents, taking care to protect it from dust in order to ensure hygiene conditions.

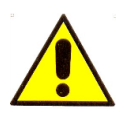

Do not place the device and accessories in direct sunlight, high temperatures or in humid or dusty places.

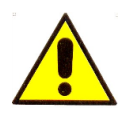

Do not immerse the device in liquids.

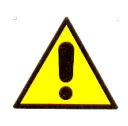

**DO NOT EVER DISASSEMBLE THE DEVICE.**

## <span id="page-13-0"></span>**8. INSTRUCTION FOR USE**

The following are the indications for each button/button on the body of the device and for each light symbol:

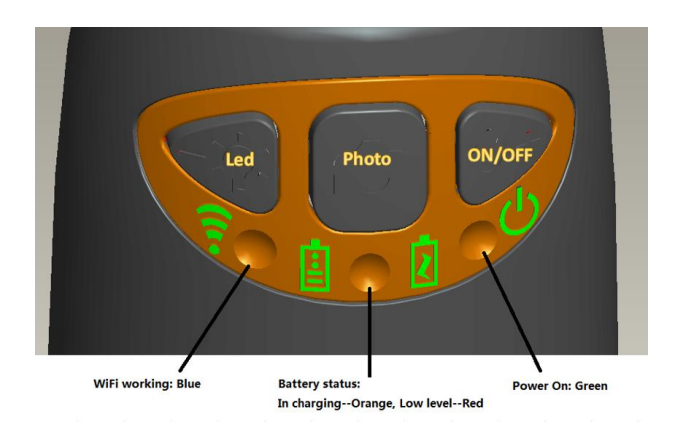

- **Wi-Fi:** Press  $\mathbf{\Theta}$  for 2 seconds; the microscope will generate a Wi-Fi network
- Wi-Fi Indicator <sup>•</sup> (Blue LED): Flashing light indicates data transmission; constant light indicates no data transmission.
- **Power Indicator** (**Green LED**): Lights up when Wi-Fi power is on or connected to PC or AC adaptor via MiniUSB cable.
- **•** LED: Press  $\frac{2\hat{V}}{V}$  for 2 seconds to switch the LED; press + and to increase or decrease the intensity of light or to change LED if the device is provided.
- **P.S. this key does not work in the FEDMEDMICFIEYE/EYE5M models.**
- Photo: Press  $\bullet$  to capture the picture directly from microscope.
- **Snapshot Button:** Every time after the successful connection of the Wi-Fi microscope, you have to enable the Snapshot feature on the App (The LED illumination will be off and then lights up again). The Snapshot only works with the receiver device when the App snapshot feature has been enabled.

#### **8.1 DERMATOSCOPE**

- <span id="page-14-0"></span>a) Fit the specific cover according to the enlargement that you want to display.
- b) Connect the device to the computer/tablet or smartphone
- c) Launch the Mic-Fi software (previously installed) See paragraph 9
- d) Put the part to be observed below and in the centre of the illuminated area of your Mic-Fi device.
- e) Turn the focus wheel to have a clear image.
- f) Click on the "capture" button to get a photo or video
- g) Remove the device from the patient after the viewing

With the 10mm cover you get two enlargements on contact: about 60x and 200x; with the 30mm cover you get a contact magnification of about 30x.

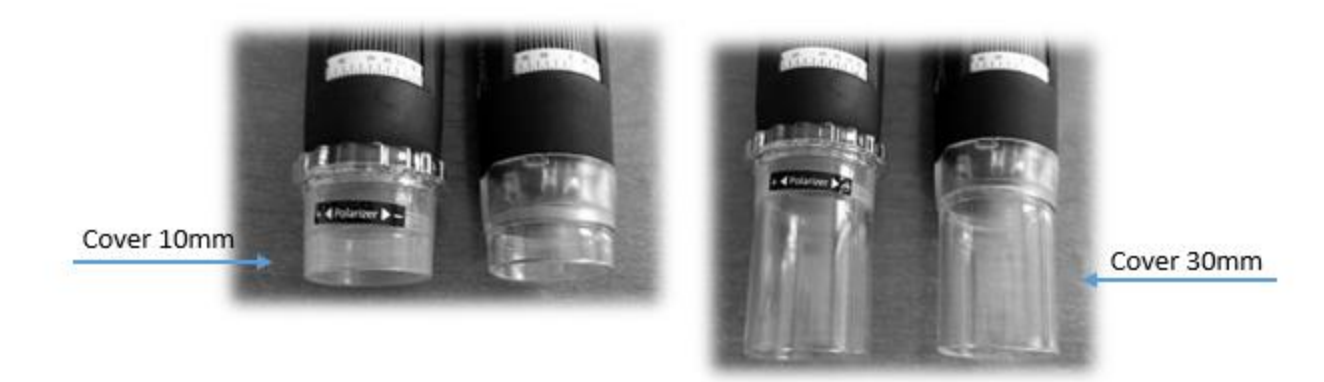

The FEDMEDMICFIP and FEDMEDMICFIP5M models allow to polarize the light: act on the transparent ring in order to obtain the desired visualization. The FEDMEDMICFIUVWP model also allows polarization: keep the button with the LED symbol pressed for two seconds.

Note: For optimal use of the device without support, grip the device between thumb and index accommodating it in the palm of the hand and using your thumb to rotate the wheel of focus. The tool can be rotated on its axis in order to achieve the rotation of the image on the screen.

Please ask to the patient to assume a comfortable position and not to move during the whole visit.

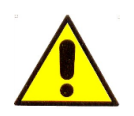

The device is intended for external use only. Do not enter the device in the oral cavity

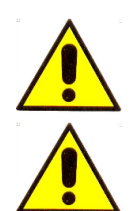

Do not use the device in contact with wounds or painful parts of the body.

The part of the device that needs to come into contact with the patient is made up of a transparent / opaque or black cover that must be disinfected after each use. If other parts of the Mic-Fi device should come into contact with the patient, it is sufficient to disinfect them. The Mic-Fi device is built with biocompatible materials. MICFICL30 and MICFICLOSEDCAP are disposable covers.

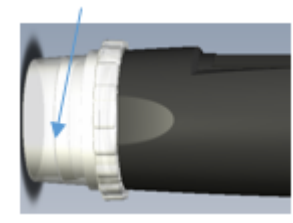

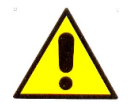

**The size that can be viewed from Mic-Fi SW and App are indicative and must not to affect to the final judgment borne by the doctor.**

#### <span id="page-15-0"></span>**8.2 CAPILLAROSCOPE**

#### **Use without stand**

- a) Connect your device to your PC/Tablet or Smartphone.
- b) Start the software/application previously installed (see paragraph 9).
- c) Place a drop of cedar oil preferably or dermatological oil on the periungual skin.
- d) Put the specific cover depending on the magnification you want to display.
- e) Place the device on the part to be observed.
- f) Rotate the **ring 2** slowly until a sharp image is obtained.
- g) Capture the image through the button on the device, from the Sw/App or from the pedal.
- h) Remove the device from the patient after the viewing.

With the 10mm cover you get two enlargements on contact: about 60x and 200x; with the 30mm cover you get a contact magnification of about 30x.

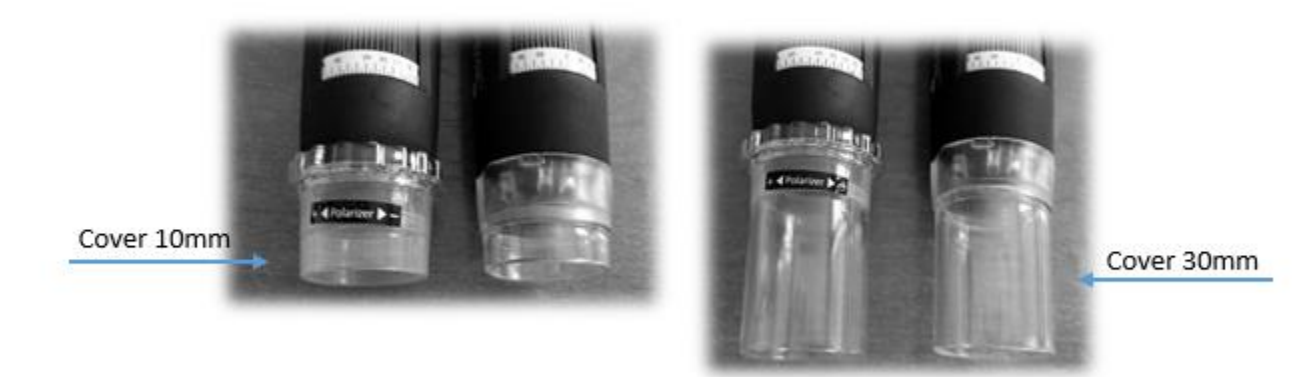

The FEDMEDMICFIP and FEDMEDMICFIP5M models allow to polarize the light: act on the transparent ring in order to obtain the desired visualization. The FEDMEDMICFIUVWP model also allows polarization: keep the button with the LED symbol pressed for two seconds.

The FEDMEDMICFIT6 model allows viewing at high magnifications (about 500x). Use the flat 10mm, 4.5mm or the concave cover included in the package depending on your needs.

Note: For optimal use of the device without support, grip the device between thumb and index accommodating it in the palm of the hand and using your thumb to rotate the wheel of focus. The tool can be rotated on its axis in order to achieve the rotation of the image on the screen. Please ask to the patient to assume a comfortable position and not to move during the whole visit.

#### **Use with stand**

- a) Put the device on the support.
- b) Remove the transparent 10mm cover.
- c) Connect your device to your PC/Tablet or Smartphone.
- d) Start the software/application previously installed (see paragraph 9).
- e) Put a drop of cedar oil preferably or dermatological oil on the periungual skin.
- f) Place the part to be observed under the of the device.
- g) Place the **ring 2** at about 60x for a larger field of view; rotate the **ring 1** slowly until you get a sharp image; capture the image through the button on the device, from the Sw/App or with the pedal.
- h) Place the **ring 2** at the maximum magnification; rotate the **ring 1** slowly until you get a sharp image; capture the image through the button on the device, from the Sw/App or with the pedal.

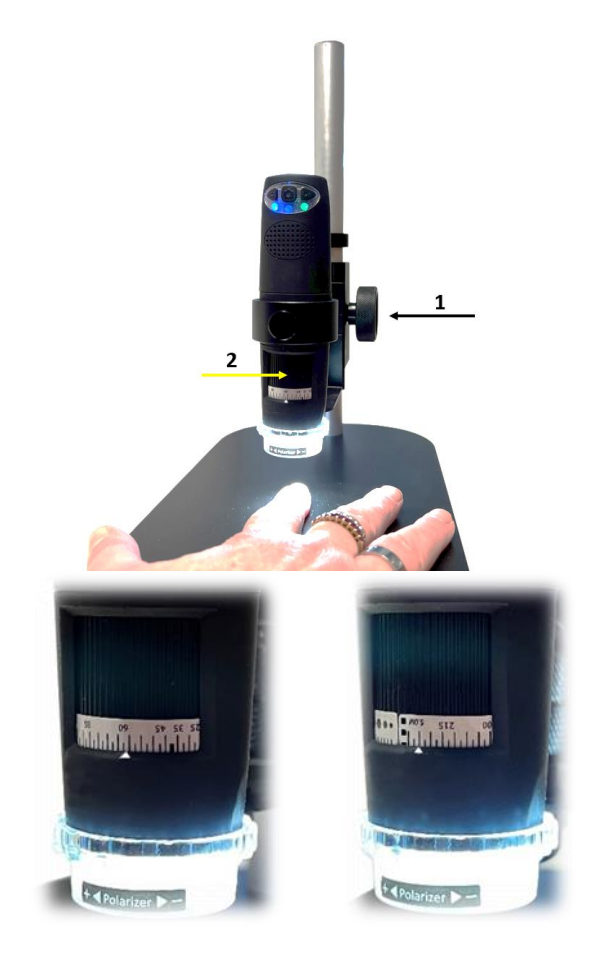

The FEDMEDMICFIP and FEDMEDMICFIP5M models allow to polarize the light: act on the transparent ring in order to obtain the desired visualization. The FEDMEDMICFIUVWP model also allows polarization: keep the button with the LED symbol pressed for two seconds.

The FEDMEDMICFIT6 model allows viewing at high magnifications (about 500x). Use the flat 10mm, 4.5mm or the concave cover included in the package depending on your needs.

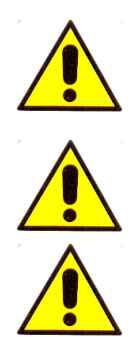

The device is intended for external use only. Do not enter the device in the oral cavity

Do not use the device in contact with wounds or painful parts of the body.

The part of the device that needs to come into contact with the patient is made up of a transparent / opaque or black cover that must be disinfected after each use. If other parts of the Mic-Fi device should come into contact with the patient, it is sufficient to disinfect them. The Mic-Fi device is built with biocompatible materials. MICFICL30 and MICFICLOSEDCAP are disposable covers.

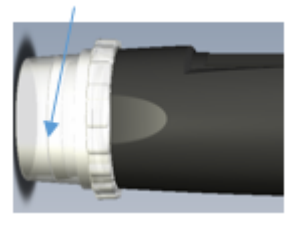

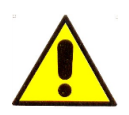

**The size that can be viewed from Mic-Fi SW and App are indicative and must not to affect to the final judgment borne by the doctor.**

#### <span id="page-17-0"></span>**8.3 OTOSCOPE**

This medical device is used in conjunction with a speculum (sizes 3.5, 4.3, 5, 6, 7mm) which allows you to perform visual examinations of the hearing canal outside of the walls of the eardrum through direct analysis of otoscopic photos or digital video caught by the device. In this configuration the device offers doctors a valuable method for improving the accuracy of the visual analysis.

Mic-Fi otoscope requires the deployment of a speculum CE marked disposable. Put the speculum on the device before capturing pictures or video (simple joint) and ask the patient to take a comfortable position and to remain immobile for the duration of the visit

- Connect the device to the computer/tablet or smartphone
- Launch the Mic-Fi software (previously installed) See paragraph 9
- Place the device on the part to be observed
- Turn the dial to get a clear picture
- Choose the "capture" button to get a photo or video
- Move the device from the patient
- Tell the patient is able to move agai

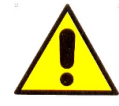

Earscopic investigations must be achieved by keeping the device parallel to the floor of the room in order to minimize the risk to cause pain to the patient or eardrum perforation.

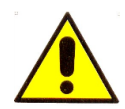

The device is intended for external use only. Visual surveys of the ear and the hearing canal must be conducted exclusively by using a speculum (CE marked)

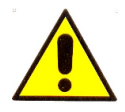

The part of the device that needs to come into contact with the patient is the speculum that must be disinfected after each use. If other parts of the Mic-Fi device should come into contact with the patient, it is sufficient to disinfect them. The Mic-Fi device is built with biocompatible materials. FEDMEDSP3.5,4.3,5.0,6.0 and 7.0 are disposable speculum.

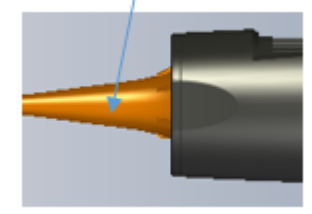

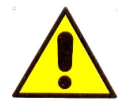

**The size that can be viewed from Mic-Fi SW and App are indicative and must not to affect to the final judgment borne by the doctor.**

### <span id="page-18-0"></span>**8.4 DENTALSCOPE**

In the dental field the device with the appropriate accessories holder for dental mirror may be used to perform visual examinations of the oral cavity, through direct analysis in real time on the monitor or later through the analysis of the video and images captured and stored via software. In this configuration the device facilitates the dentist during the inspection of the oral cavity allowing a better view and a better working posture and ergonomics. Put the mirror into the holder device and ask the patient to take a comfortable position and to remain immobile for the duration of the visit

- Connect the device to the computer/tablet or smartphone
- Launch the Mic-Fi software (previously installed) ( See paragraph 9)
- Place the device on the part to be observed
- Turn the dial to get a clear picture
- Choose the "capture" button to get a photo or video
- Move the device from the patient
- Tell the patient is able to move again

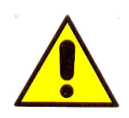

The device is intended for external use only. Do not enter the device in the oral cavity

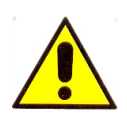

Make sure that the holder has been regularly cleaned and disinfected before use

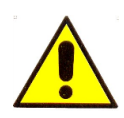

Do not to use the device simultaneously with the cleaning and dental descaling

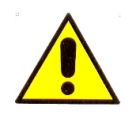

**The size that can be viewed from Mic-Fi SW and App are indicative and must not to affect to the final judgment borne by the doctor.**

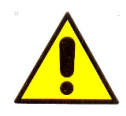

The part of the device that must come into contact with the patient consists of the dental mirror (accessory not included in the tools supplied by Italeco Srl) that if reusable, must necessarily be sterilized after each use according to practice. If other parts of the Mic-Fi device come into contact with the patient, disinfect the above. The Mic-Fi device is built with biocompatible materials.

#### <span id="page-19-0"></span>**8.5 CAMERA FOR OPTICAL DEVICES**

Connect the Mic-Fi medical device to your optical instrument. The connection can be direct (through the step C) or by C-coupler. Visit [www.mic-fi.com](http://www.mic-fi.com/) for viewing various accessories.

- Connect the device to the computer/tablet or smartphone.
- Launch the Mic-Fi software (previously installed) See paragraph 9.
- Place the device on the part to be observed.
- Choose the "capture" button to get a photo or video.

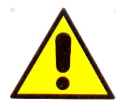

**The size that can be viewed from Mic-Fi SW and App are indicative and must not to affect to the final judgment borne by the doctor.**

The part of the device that must come into contact with the patient consists of the optical instrument connected to the Camera (Ex.: endoscope, microscope, rectoscope, etc.) which must necessarily be sterilized after each use according to practice. If other parts of the Mic-Fi device come into contact with the patient, disinfect the above. The Mic-Fi device is built with biocompatible materials.

## <span id="page-19-1"></span>**9. INSTALLATION AND USE OF THE SOFTWARE AND APP's**

#### <span id="page-19-2"></span>**9.1 INFORMATION**

Mic-Fi software and applications have been developed for use in conjunction with Mic-Fi Microscope and Digital Camera Wifi-USB devices. It is recommended to keep update the electronic devices (PC/tablet/smartphone) on which they have been installed and to perform the appropriate updates in order to maintain unchanged performance. In the face of new operating systems that could lead to major changes, contact support to verify compatibility with Mic-Fi software and apps.

#### <span id="page-20-0"></span>**9.2 WARNING!**

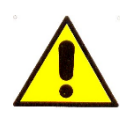

Before disinstalling Mic-Fi Softwares and Apps please contact our technical support in order to recuperate pictures and video.

#### assistance@mic-fi.com

#### <span id="page-20-1"></span>**9.3 USE MIC-FI SOFTWARE AND APPS**

- 1. Install the Mic-Fi App and Software:
	- a) For **iPad:** Search "**Mic-Fi Medical**" in **App Store** to download and install it.
	- b) For **iPhone**: Search "**Mic-Fi**" in **App Store** to download and install it.
	- c) For **Smart-Phone** and **Tablet Android**: Search "**Mic-Fi MED Plus**" in **Google Play** to download and install it.
	- d) For **Windows** and **Mac PC**: install the"**Mic-Fi Med.exe**" software (per Windows) o "**Mic-Fi.dmg**" (MAC OS).

Software included per FEDMEDMICFIPSWD, FEDMEDMICFIP5MSWD, FEDMEDMICFIUVWPSWD devices:

 **Windows** and **Mac PC:** install "**Mic-Fi Derma.exe**" (per Windows) or "**Mic-Fi Derma.dmg**" (MAC OS).

Software included per FEDMEDMICFISTDSWC, FEDMEDMICFIP5MSWC, FEDMEDMICFIT6PSWD devices:

 **Windows** e **Mac PC:** install "**Mic-Fi Capillaries.exe**" (per Windows) or "**Mic-Fi Capillaries.dmg**" (MAC OS).

#### <span id="page-20-2"></span>**9.3.1 Modalità Wi-Fi**

- 
- 1. Press for 2 seconds, wait for ~20 seconds until the Wi-Fi indicator  $\widehat{\mathbb{F}}$  and the illumination LEDs light, then the Wi-Fi signal will be transmitting correctly.
- 2. Check the wireless connection on your Phone/Tablet or PC and a list of available networks will appear. Select the SSID "Wi-Fi2SCOPE\_xxxxxx" network from the list to connect; the network "Wi-Fi2SCOPE\_xxxxxx" requires a password: enter the password "**12345678**" and click OK.
- 3. Once connected, please wait for about 5 seconds to open the "Mic-Fi" application to see your images. If there is no video display, please close and restart the "Mic-Fi" app again. When the Wi-Fi indicator LED  $\widehat{\mathcal{F}}$  flashes the video stream signal should be displayed in the app. Video streaming can be broadcasted to many devices, but the frame rate of live video will decrease as the number of receiving devices increases.

#### <span id="page-20-3"></span>**9.3.2 Modalità USB**

Connect the mini USB cable to the device and the USB to the PC without turning on the device. Open the Mic-Fi application or software and select the "USB" icon

#### <span id="page-21-0"></span>**9.3.3 Simultaneous use of the device with others Wi-Fi net**

**You can use the Wi-Fi network of the microscope and that of the PC / SmartPhone / Tablet at the same time**

**WiFi2SCOPF** 

1. To access the internet by Wi-Fi connection at the same time the Wi-Fi microscope is working, open an internet browser, input [http://10.10.1.1](http://10.10.1.1/) and click "enter". A pop-up window will require you to enter a username and password, please enter: **admin** and **admin**, and then this window should appear:

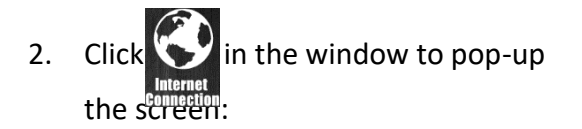

- 3. Select "Wireless AP Client Mode", click  $Next -$  to pop-up the screen:
- 4. Click Refresh | till your desired network SSID appears, and click it to pop-up the screen:

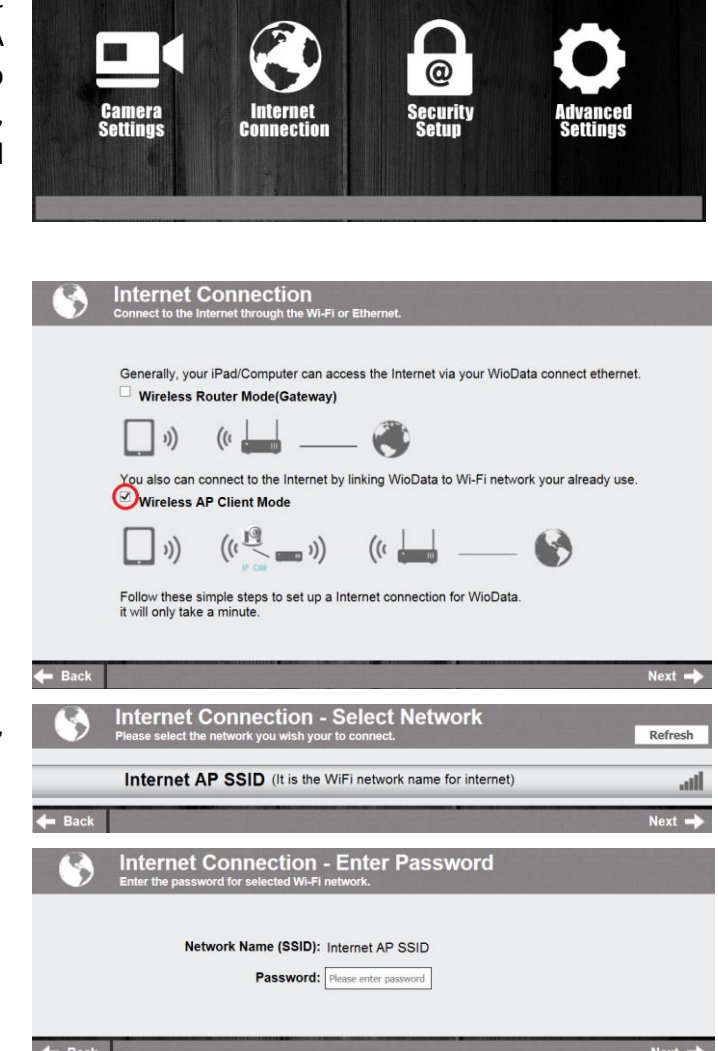

Language: English v IP Address: 10.10.1.1

#### **9.3.3.1 Wi-Fi Security Setup**

To change the Wi-Fi access password:

1. Open an internet browser, input http://10.10.1.1 and click "enter". A pop-up window will require you to enter a username and password, please enter: **admin** and **admin**, and then this window should appear:

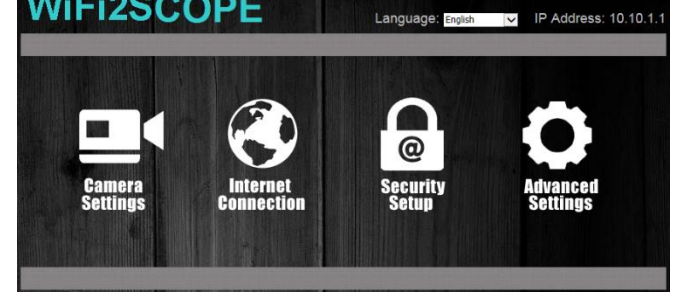

**WIFI2SCOPE** 

2. Click  $\frac{1}{2}$  in the window to pop-up the

```
screen:
```
- 3. Click "Network Security Settings" to pop-up the screen on the right.
- 4. Enter your desired Network Name (SSID) and password in "WPA-PSK Key" and "Re-Enter", and click "Next". The setting is done, now you can reconnect the new SSID Wi-Fi by entering the new password.

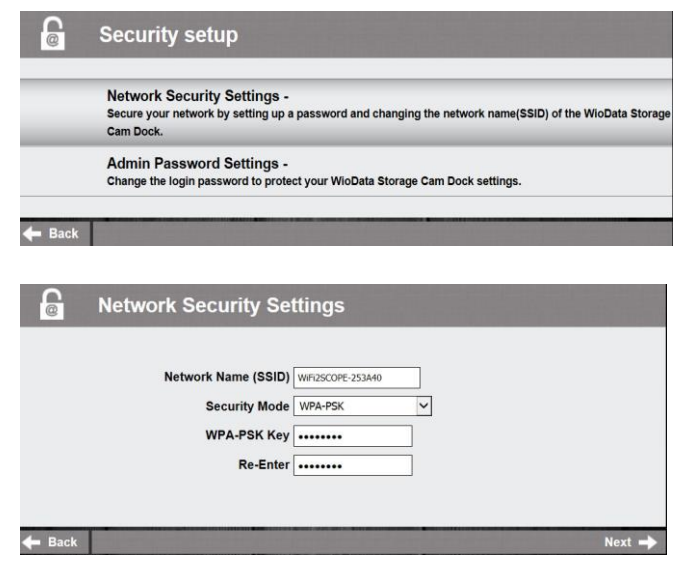

#### <span id="page-22-0"></span>**9.4 "MIC-FI MEDICAL" ON IPAD**

- 1 Search "Mic-Fi Medical" app on Apple store and install it in your android device.
- 2 Mic-Fi Medical icon will appear on your device.
- 3 Follow the instructions given in paragraph 9.3.1 of this manual.
- 4 Open the Mic-Fi Medical app.

#### <span id="page-22-1"></span>**9.4.1 Insert a new patient**

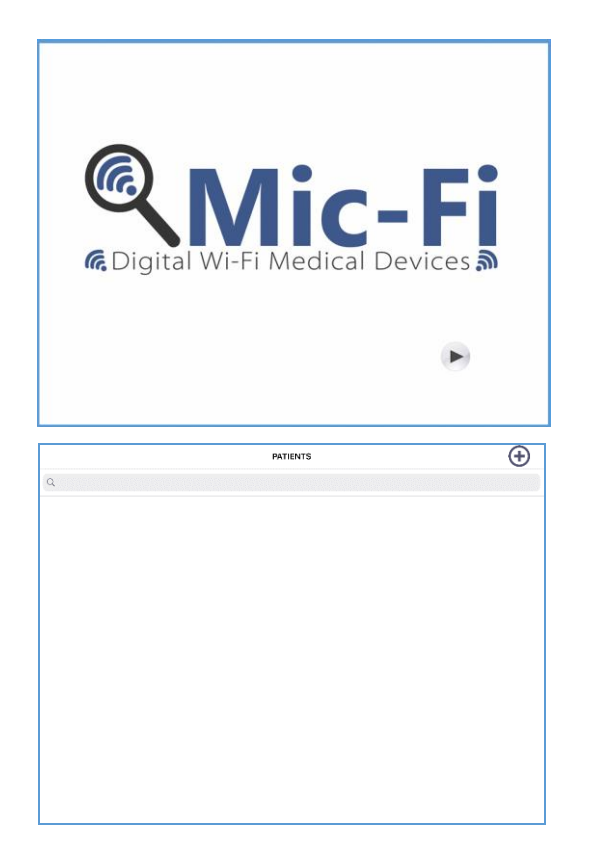

 $\bullet$  Click on • Click on  $\bigoplus$  to insert a new

patient.

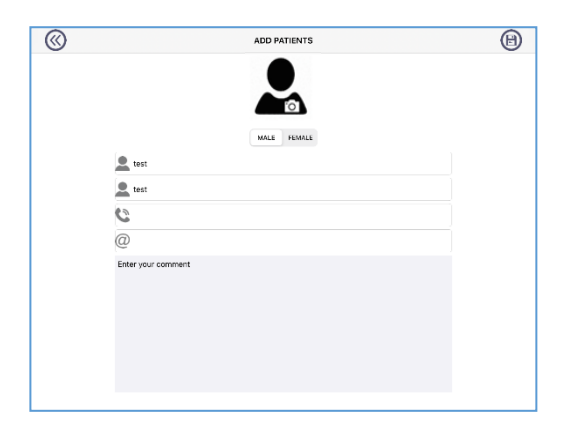

### <span id="page-23-0"></span>**9.4.2 Analysis**

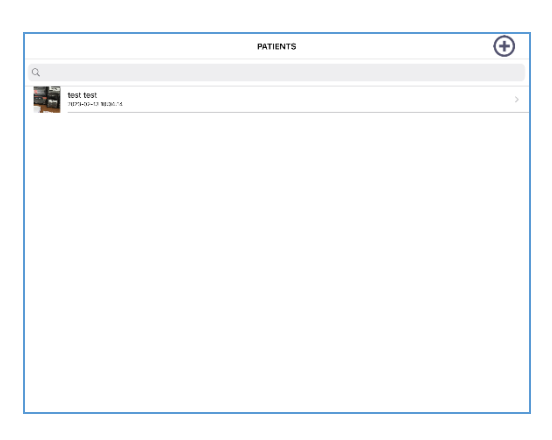

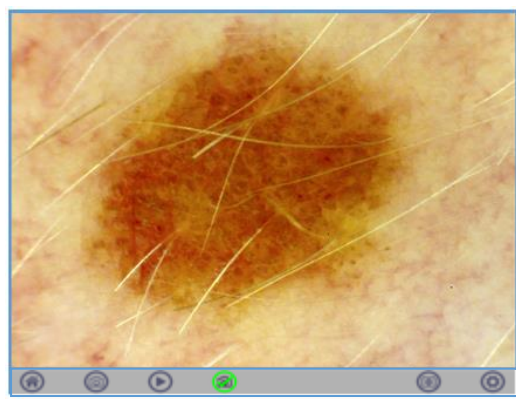

 Filling out all the fields and click on  $\bigoplus$  to confirm .

- Select a patient.
- $Click on$   $\odot$
- Move the magnification black wheel of your device to obtain the clear image and click on

(ම to capture photo.

- Video capture
- Snaposhot On/Off.
- Setting: resolution, Wi-Fi internet
- **(** $\bigotimes$  Return to the patients list.
- Historic images
- To delete or modify patient data click on the icon  $\bigcirc$  and scroll the patient to the left

#### <span id="page-24-0"></span>**9.4.3 Historical**

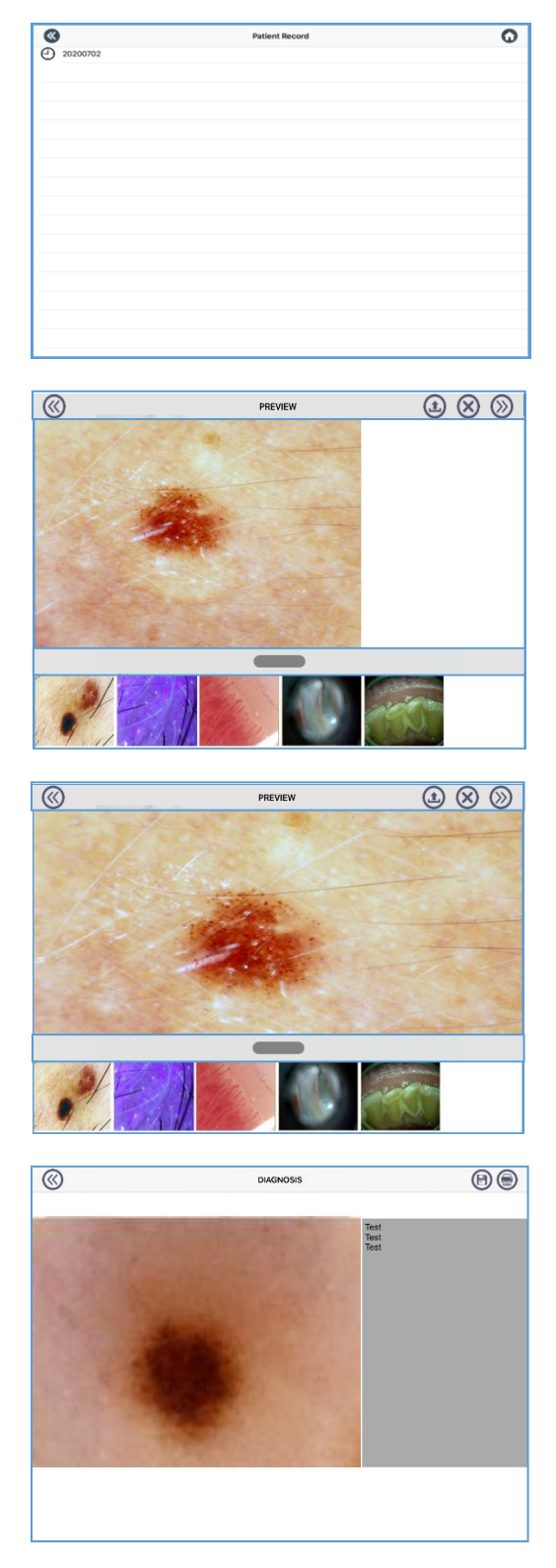

- $\bullet$  Click on
- Click on the record saved**.**

• Select a picture to see it more big.

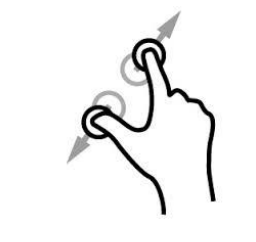

 $\bullet$ 

Enlarge the image.

- $\bullet$  Select  $\bigoplus$  to export the images desired.
- $\bullet$  Select  $\bigotimes$  to delete the images desired

 $\bullet$  Select  $\circledcirc$  to write a comment and  $\bigoplus$  to save

 $\bullet$  Select  $\bigoplus$  to export the report

#### <span id="page-25-0"></span>**9.5 "MIC-FI MED PLUS" ON ANDROID TABLET /PHONE**

- 1 Search "Mic-Fi MED Plus" app on Google Play and install it in your android device.
- 2 Mic-Fi MED Plus icon will appear on your device.
- 3 Follow the instructions given in paragraph 9.3.1 of this manual.
- 4 Open the Mic-Fi MED Plus app.

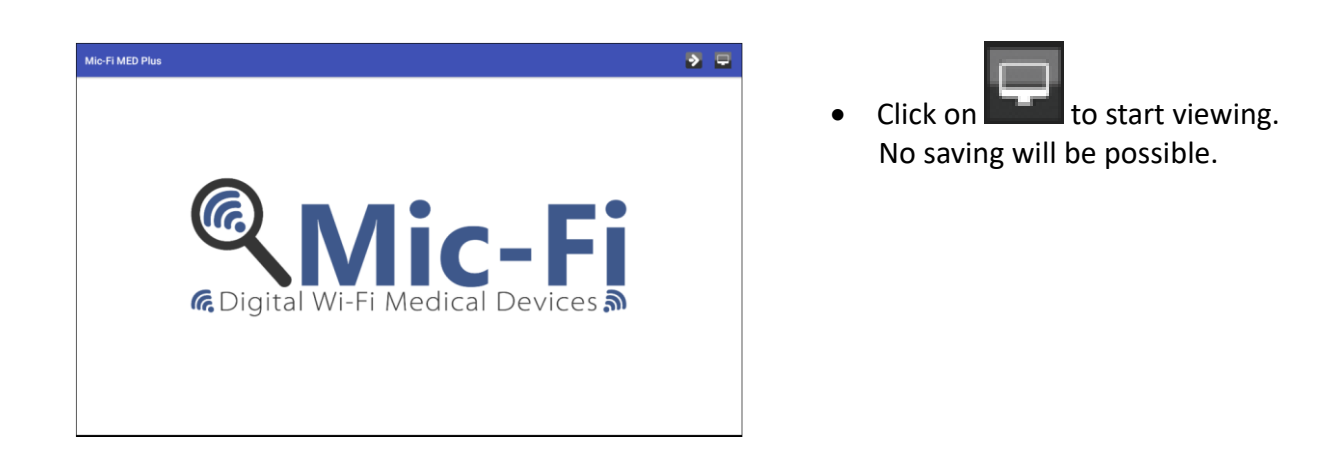

#### <span id="page-25-1"></span>**9.5.1 Add a patient**

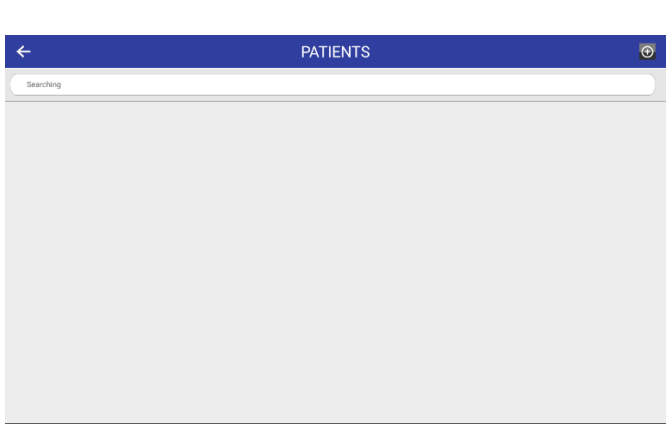

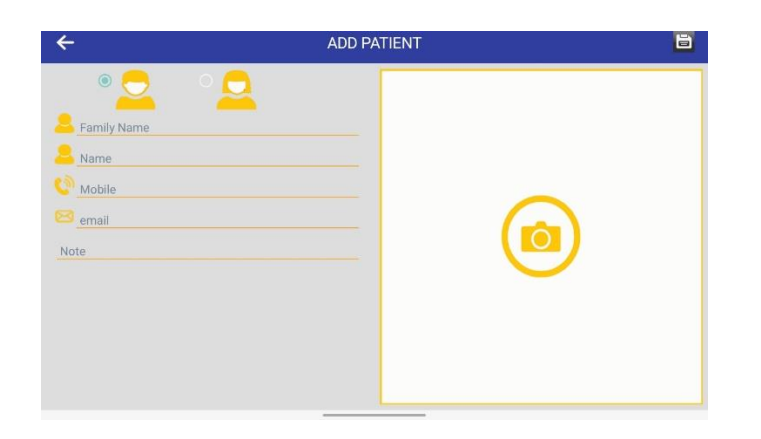

 Filling out all the fields and click on to confirm

Click on  $\bigoplus$  to insert a new

 $\bullet$  Click on

patient.

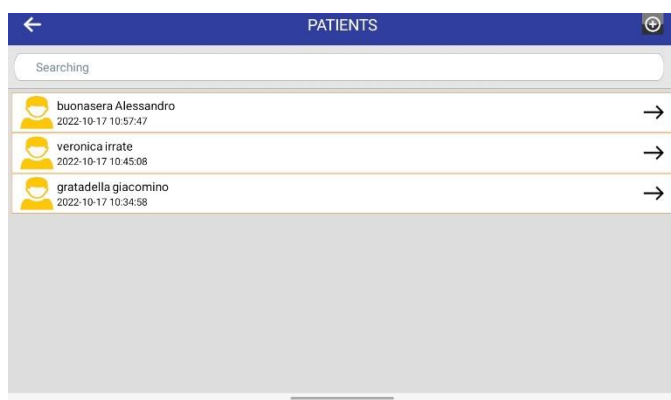

#### <span id="page-26-0"></span>**9.5.2 Analysis**

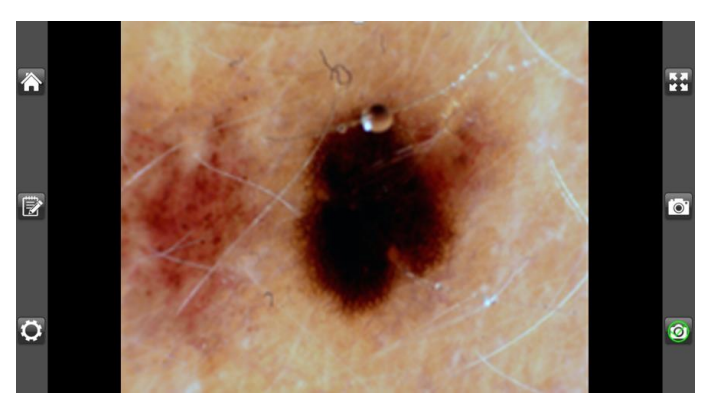

- Click on the patient.
- Click on  $\overrightarrow{ }$  to start the analysis
- P.S. Long click to edit patient data
- Move the magnification black wheel of your device to obtain the clear. image and click on

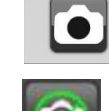

- Enable snapshot.
- Return to the patient folder.
- Folder of the pictures captured.

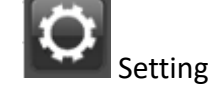

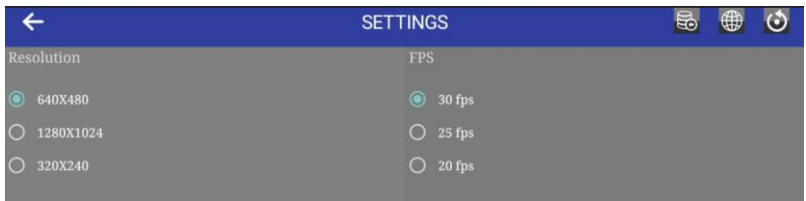

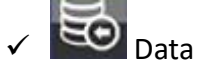

 $\sqrt{\frac{1}{100}}$  Data recovery if updated to Android 11 or higher

Restore the microscope brightness and contrast to the default value

Change the video settings; then press "Camera Settings"

#### <span id="page-27-0"></span>**9.5.3 Historical**

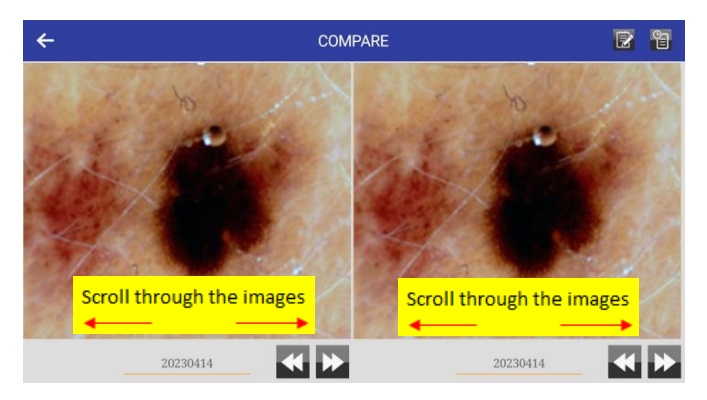

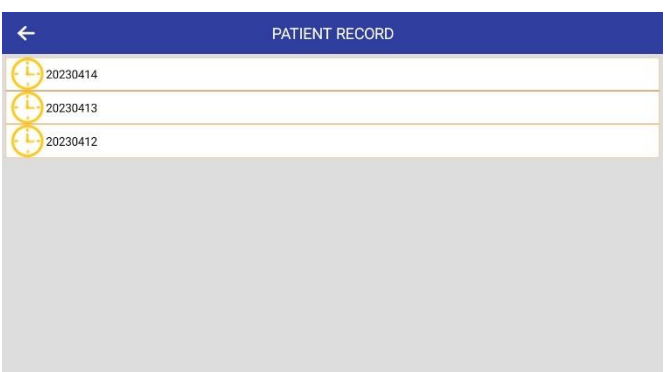

The images are cataloged by date.

• Click on the image and then on one of the two panels to enlarge

it and put it in comparison with another image.

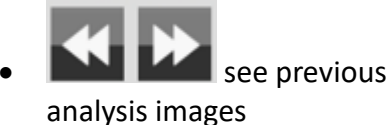

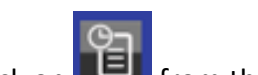

Click on  $\Box$  from this desk to

see all the patient reports.

report.

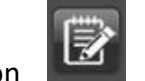

Click on  $\Box$  to write the

#### <span id="page-27-1"></span>**9.5.4 Report**

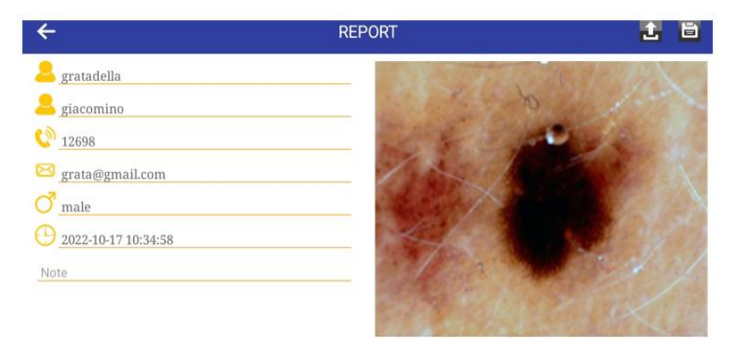

Scroll through the images

 $\bullet$  Click on  $\bullet$  to save the report.

Click on  $\Box$  to download the report in the gallery folder of your device.

#### <span id="page-28-0"></span>**9.6 "MIC-FI MED" WI-FI AND USB PER WINDOWS**

Install the software Mic-Fi Med.exe for Windows.

Double-click on Mic-Fi icon after completing installation to pop-up the below screen:

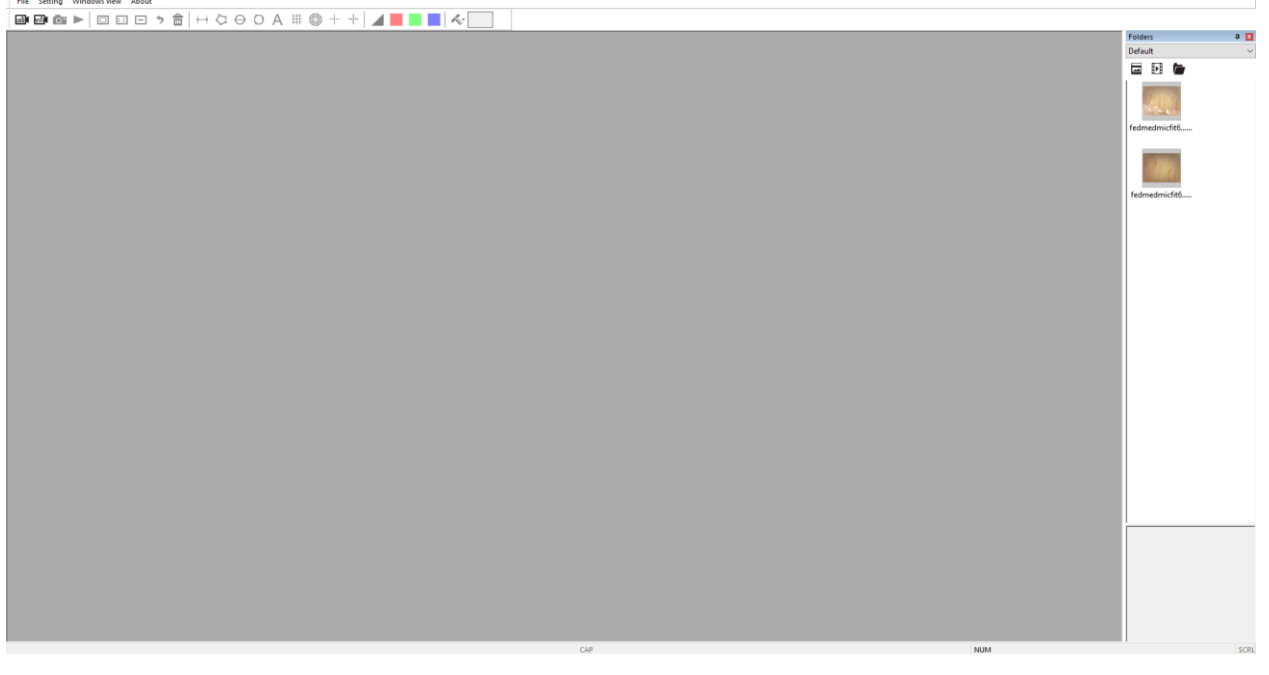

#### <span id="page-28-1"></span>**9.6.1 Tool Bar**

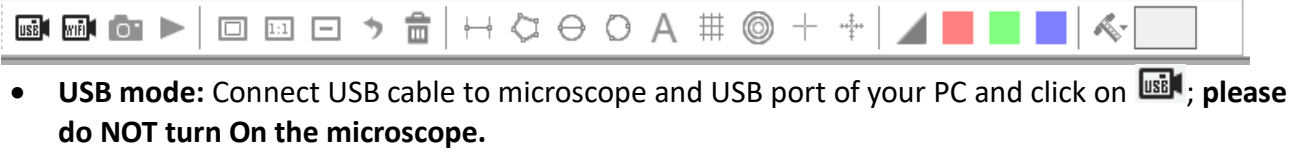

 **Wi-Fi mode:** Connect to Wi-Fi your microscope as indicated in the paragraph 9.3.1 of this manual and click on  $\mathbb{H}$ .

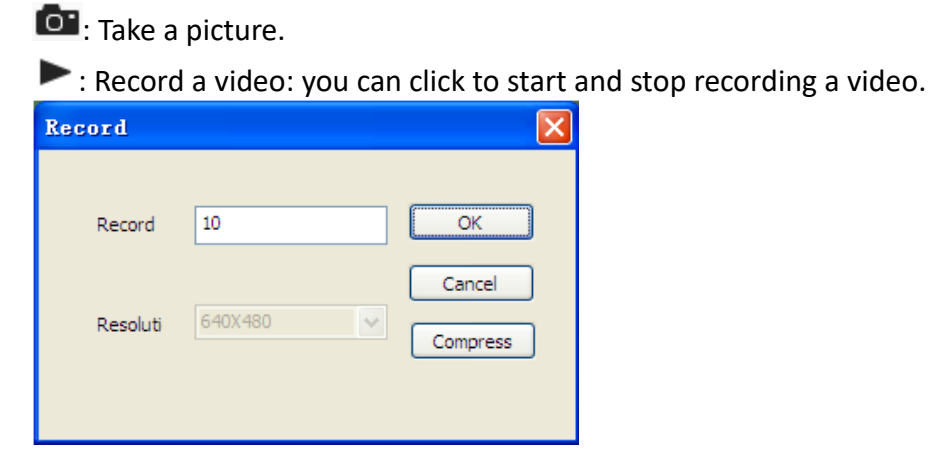

- **D**: Zoom Out: zoom out the view window.
- $\boxed{1:1}$ : Normal: Normal the actual size.
- $\Xi$ : Zoom In: zoom in the view window.
- $\blacktriangleright$  : Undo: undo the last action.

m : Delete: delete all measurement.

A Add Text.

 $\sigma$   $\times$ 

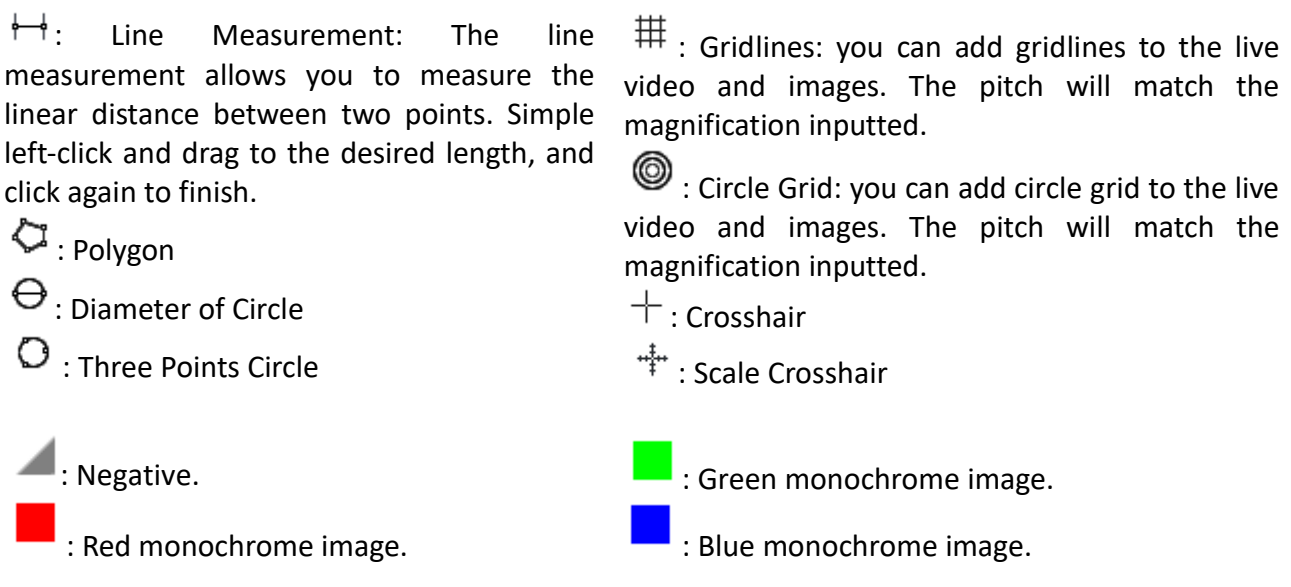

#### <span id="page-29-0"></span>**9.6.2 Calibration**

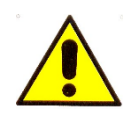

The dimensions that you can view from Mic-Fi software and App are purely indicative and therefore should not in any way affect the final judgment at the doctor's expense.

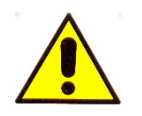

Before making a measurement, calibrate.

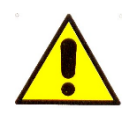

Calibrate the device at each magnification.

Select a known measurement standard as the to-be-observed object, such as a ruler, to be used for calibration. Bring photo of the selected ruler into focus by turning the "Focus & Magnification adjustment wheel", determine the magnification by taking a reading from the scale on the focus dial as below:

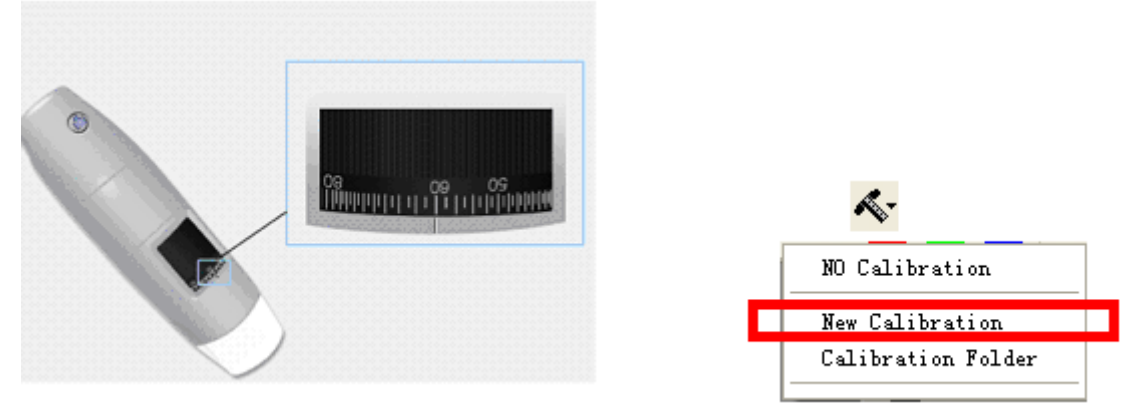

- 1. In the live video window select the calibration drop down menu.
- 2. Select "New Calibration".

3. A small window will pop-up, please enter profile name 、magnification and the actual length.

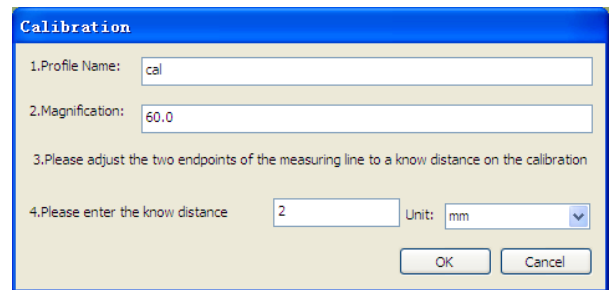

4. Drag the mouse to draw a line which has actual length.

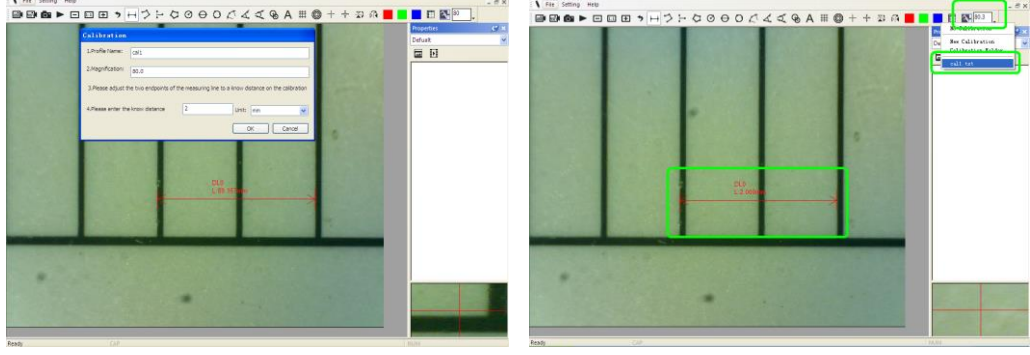

5. Press "OK" button to finish calibration.

Now you can mark measurements using the same focus. (Please, do not adjust the "Focus & Magnification wheel!"). The measurement data can be saved on the photo image.

#### <span id="page-30-0"></span>**9.6.3 File.**

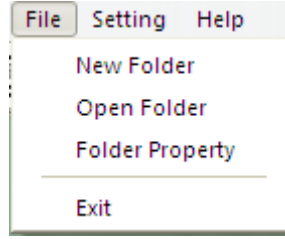

**New Folder:** Display the "New Folder" window that allow you to create a new folder to save pictures/videos.

**Folder Manager:** Display the "Folder Manager" window, which allows you create, open and delete the folders.

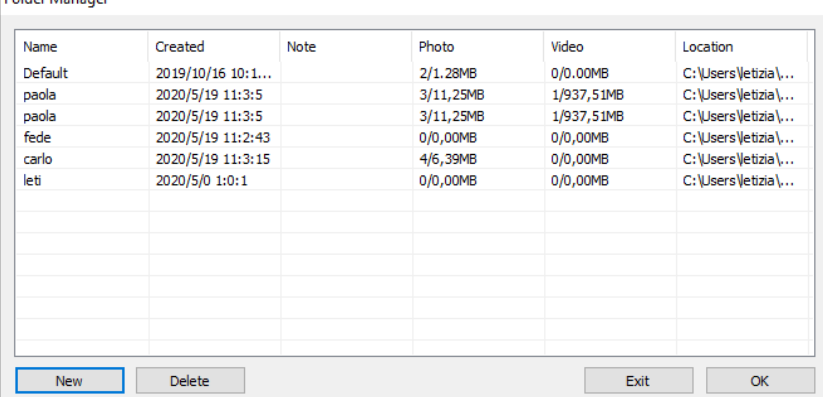

**Folder Properties:** Display the "Folder Property" window. Allow you to see the properties of the current save folder and also allow changing the name and edit notes about the current save folder.

**Exit:** Exits Mic-Fi software.

#### <span id="page-31-0"></span>**9.6.4 Setting**

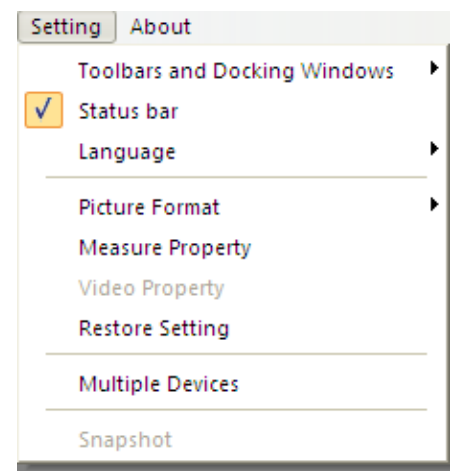

**Toolbar and Docking windows:** Check to show the tool bar. Uncheck to hide the tool bar **Status bar:** Check to show the status bar. Uncheck to hide the status bar. **Language:** The language selection allows you to select the Mic-Fi interface language. **Picture Format:** Change the default picture format from BMP to JPG *IF SOFTWARE REPORT ERRORS OR INTERRUPTS, PLEASE RESTORE SETTINGS.*

Measure Setting

Click to pop-up the measure setting: (If the "Line width" is 2 or 3 Pixel, the "Pen Type" must be Solid-Line).

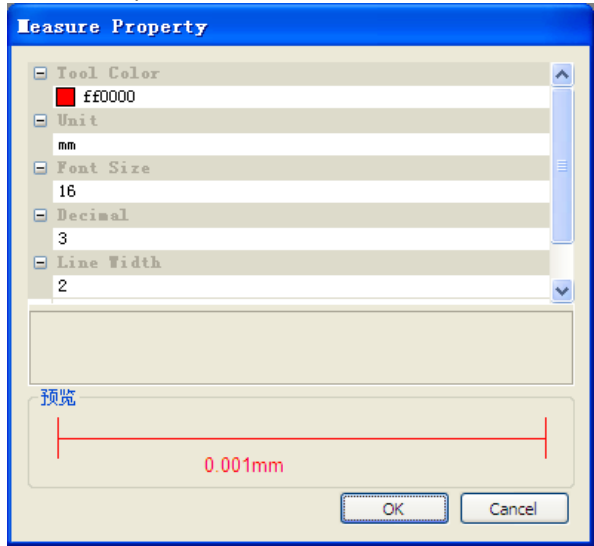

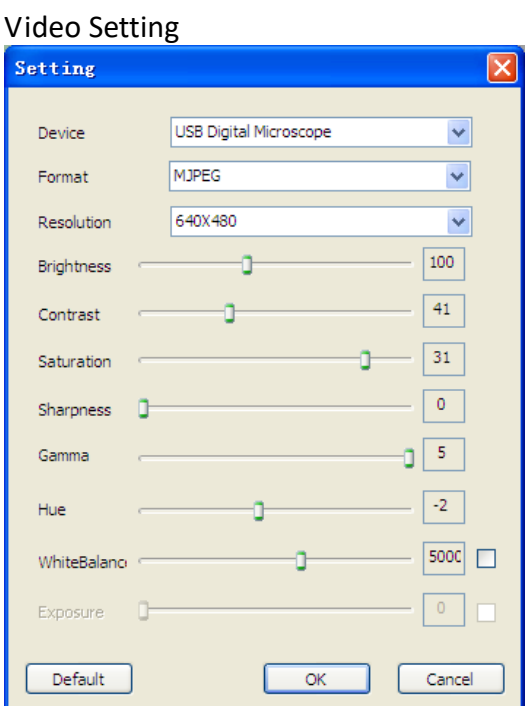

**Restore Settings:** Restore default settings.

#### <span id="page-32-0"></span>**9.6.5 Snapshot Enable**

#### Press "Settings" and then "Snapshot" or Snapshot One for Wi-Fi mode

Warm Tips: If the Windows Security Alert appears when enable snapshot (Windows 8 as example) as below window:

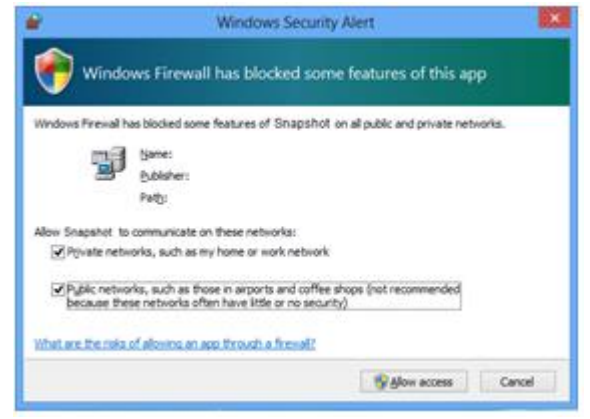

Select the both check boxes of "Private networks" and "Public networks", and then click "Allow access" to allow "Snapshot" program communicate on these networks, or the button snapshot doesn't work. If miss the Allow operation, please click "Control panel- >Windows firewall->Restore defaults", and restart Mic-Fi and "Snapshot Enable" to reset it.

### Select more photos

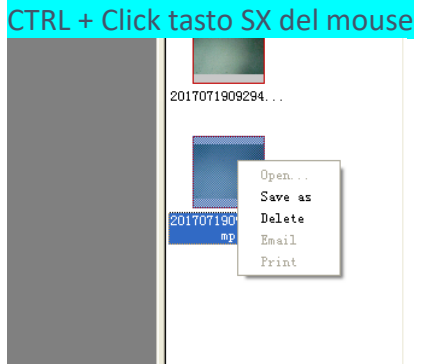

#### <span id="page-33-0"></span>**9.7 MIC-FI WI-FI AND USB FOR MAC**

#### <span id="page-33-1"></span>**9.7.1 Installation**

Install the "Mic-Fixxx.dmg" software. Copy the file on the "desktop" and open with "DiskImageMounter"

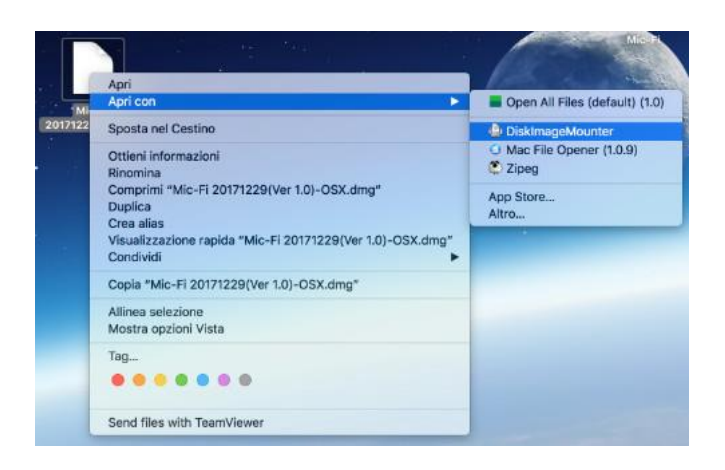

Drag the "Mic-Fi" software to the "Applications" folder to compete installation.

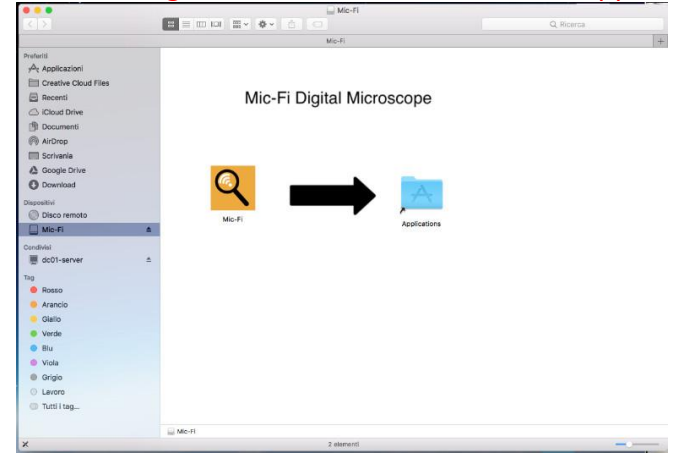

P.S When installing a Mac App, plug-ins and installation packages from outside the Mac App Store, macos may require software authentication.

Before opening the downloaded software go to System Preferences > Security and Privacy, in the General tab and give consent to the use of the App.

**NON CHIUDERE QUESTA FINESTRA** 

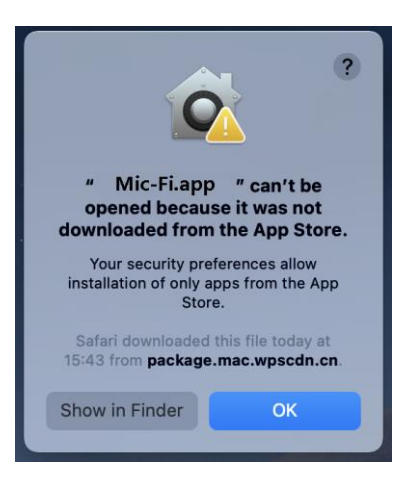

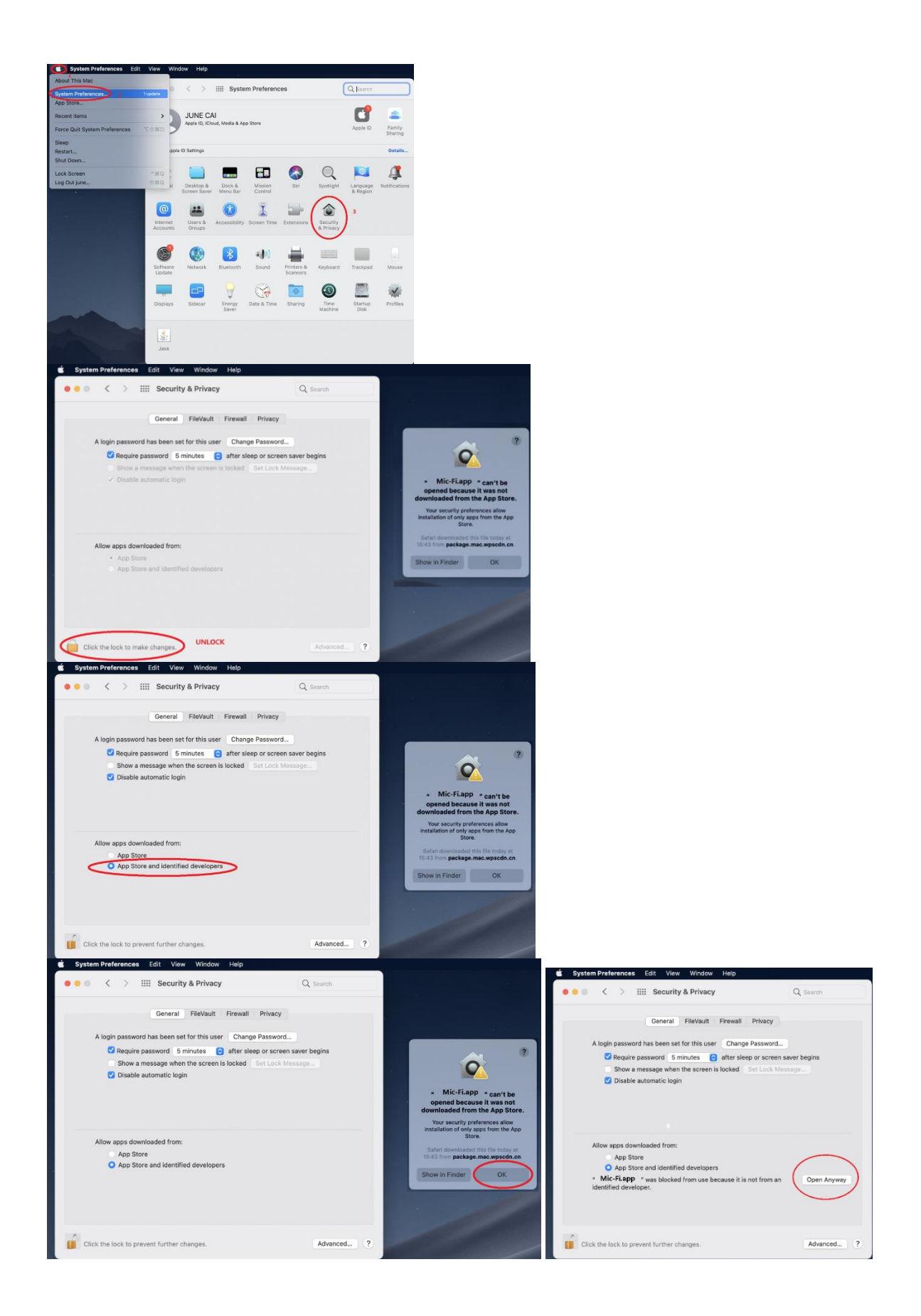

After the installation, double click on this icon  $\mathbf{\mathbb{Q}}$  to open the SW.

#### <span id="page-35-0"></span>**9.7.2 Mode of use**

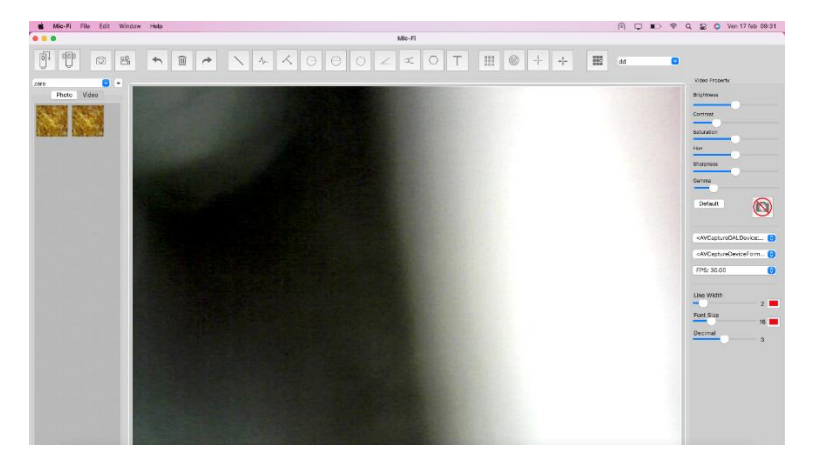

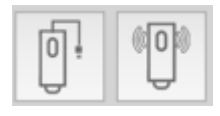

 $\overline{\mathbb{Q}}^*$ Connect USB cable to microscope and USB port of your PC and click on

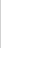

Connect to Wi-Fi your microscope as indicated in the point 9.3.1 of this manual and click on

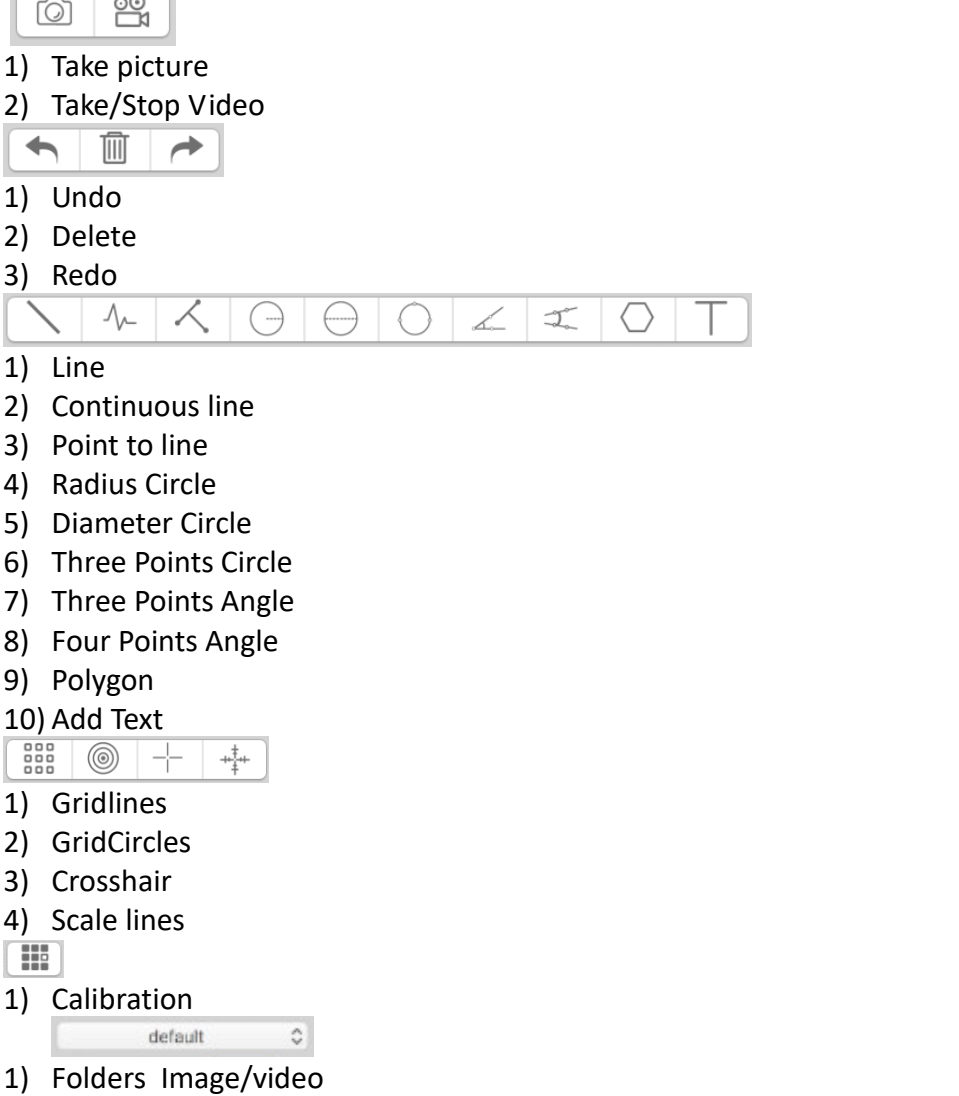

## <span id="page-36-0"></span>**9.7.3 Setting**

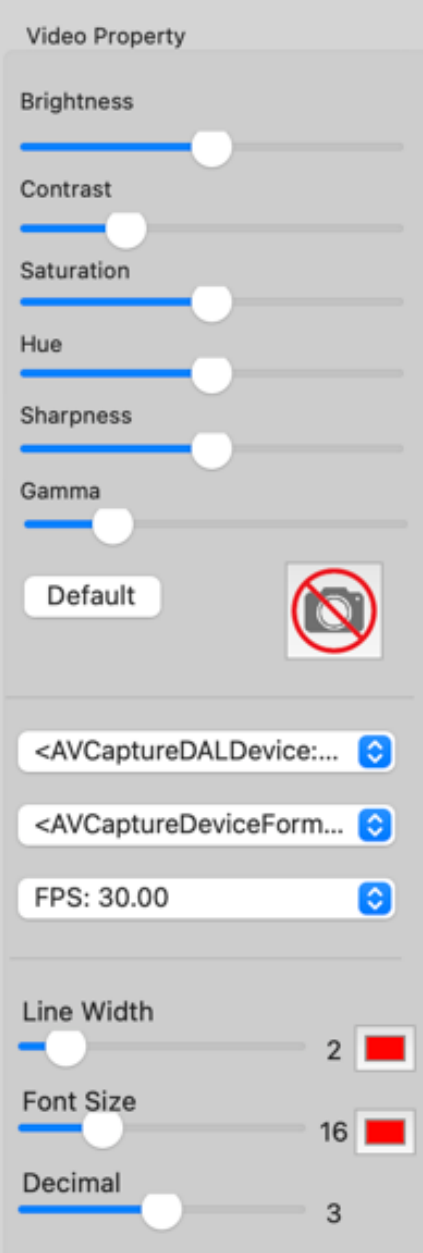

## <span id="page-36-1"></span>**9.7.4 Snapshot**

P.s. The snapshot works only in Wi-Fi mode.

#### <span id="page-37-0"></span>**9.7.5 Calibration**

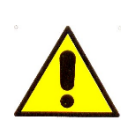

The dimensions that you can view from Mic-Fi software and App are purely indicative and therefore should not in any way affect the final judgment at the doctor's expense.

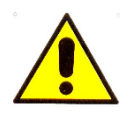

Before making a measurement, calibrate.

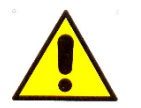

Calibrate the device at each magnification.

Select a known measurement standard as the to-be-observed object, such as a ruler, to be used for calibration. Bring photo of the selected ruler into focus by turning the "Focus & Magnification adjustment wheel", determine the magnification by taking a reading from the scale on the focus dial as below(The default magnification is 60):

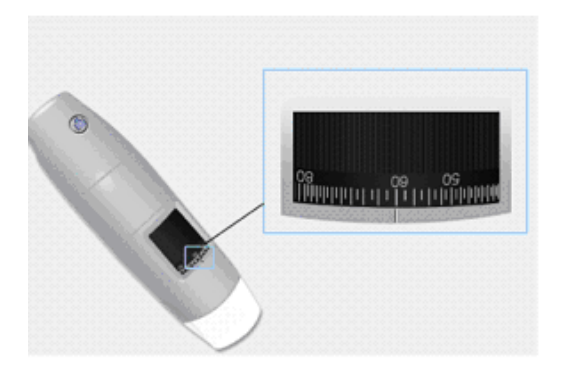

₩ 1) Click on

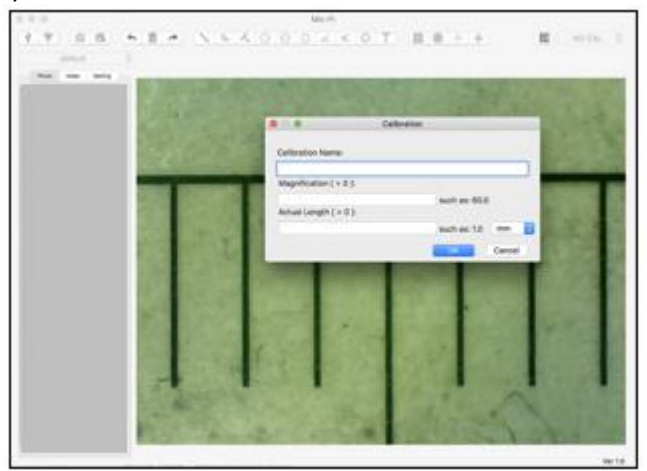

- 1) Fill the fields and click on OK
- 2) Drag the mouse to draw a line which has actual length.
- $NO CAL$   $Q$ 3) Select the calibration from this menu

Now the microscope is calibrate and you can mark measurements using the same focus.

(Please, do not adjust the "Focus & Magnification wheel!").

#### <span id="page-38-0"></span>**9.8 MIC-FI DERMA PER WINDOWS**

Mic-Fi Derma is compatible with Windows 7,10

#### <span id="page-38-1"></span>**9.8.1 Installation**

- Install Mic-Fi Derma software
- Click "Yes"
- Click "Next", and will start the InstallShield wizard (on some systems you might see "Open").
- Read the license agreement for the user. If you agree, press "Yes" to continue, or "No" to stop the installation.
- Fill the field and copy the code for installation (MIC xxxx xxx xxx); see the cover of the CD or USB Key.
- Click "Next"
- Click "Next"
- Click "Install"
- Click"Finish"
- After installation icon will appear software Mic Derma-Fi on your desktop.
- Connect the device in the preferred mode (see paragraph 9.3.1 or 9.3.2)

Click on the DERMA Mic-Fi icon with the right mouse button: Properties > Compatibility > select: Run this program as administrator > OK

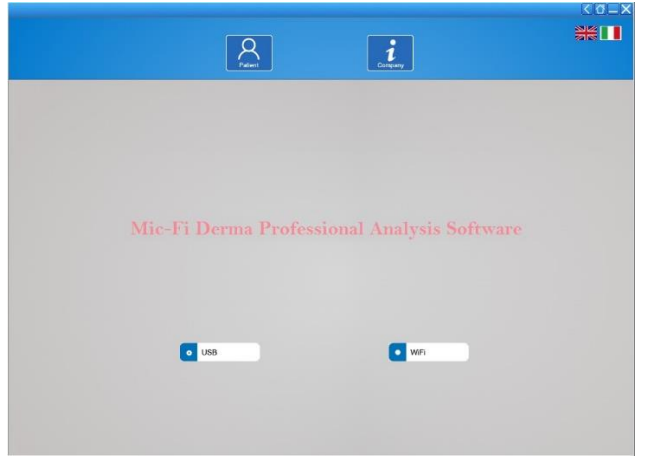

#### Open The Mic-Fi Derma Software

- Select how to use (USB or Wi-Fi)
- Select the language
- Press: Patient

#### <span id="page-39-0"></span>**9.8.2 Patient management**

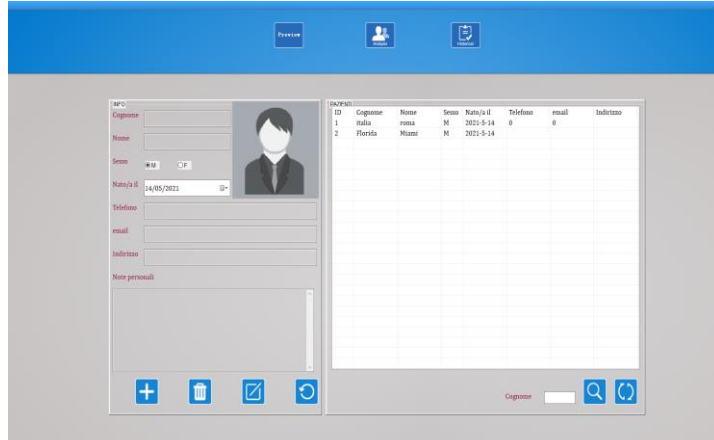

Preview Click on the icon only if you want to see without capturing photos or videos.

 Press the icon to add a patient; after filling out all the fields press the icon to confirm.

Select a patient; Press the icon to delete the patient.

Select a patient; Press the icon to change the patient data

**Enter first letter of patient's** name; Press the icon to search

 Press the icon to see a list of all patients

#### <span id="page-39-1"></span>**9.8.3 ANALYSIS**

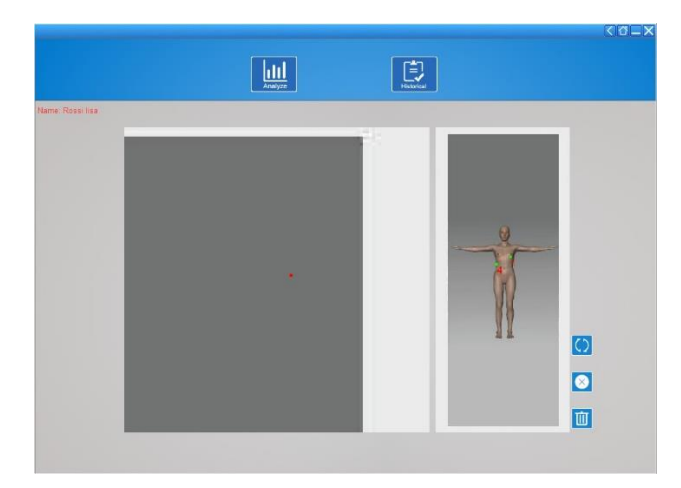

- Select
- Select the points of interest
- Press the icon to delete the last point
- **Press** the icon to delete all points
- Press the icon to rotate the image

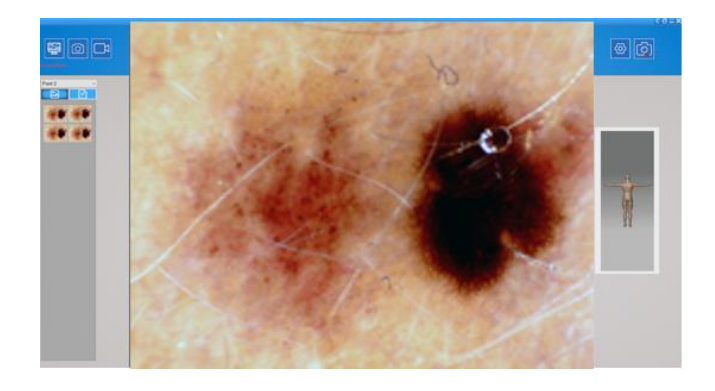

• Select the points of interest.

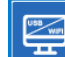

Click on the icon to start the Dermatoscope.

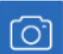

- Click on the icon to take a picture.
- Click on the icon to take the video.

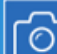

 **USB MODE**: Click on the icon to enable the Dermatoscope snapshot to capture the photos.

**WiFi MODE**: Click on the icon and select "Wifi Snapshot One" and wait about 30 seconds to enable the snapshot.

 Click on the icon to set the video. Video MJPEG

#### <span id="page-40-0"></span>**9.8.4 Calibration**

#### **Calibrate the device at every magnification**

**The size that can be viewed from Mic-Fi SW and App are indicative and must not to affect to the final judgment borne by the doctor.**

See paragraph 9.8.6

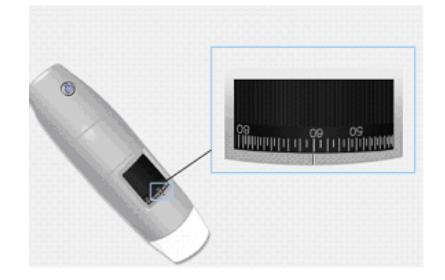

1. Select a known standard measurement. Use for example the graduated screen included in the package, or a ruler.

2. Focus the image by turning the adjustment wheel

- 3. Read the magnification on the setup dial
- in focus (The default magnification is 60)
- 4. Take the picture.
- 5. Select the desired image and press the

right mouse button: select "Measure"

6. Press and select: "New Calibration"

7. Fill mane and magnification in the field

8. Select the first point with a click and drag

the line until you get the desired distance.

8. Enter the distance value and press "OK"

From this moment the SW setted the calibration on the basis of the magnification and in the left box will appear the name of the calibration.

Now you can mark measurements using the same focus.

Unit  $\boxed{\text{mm}}$ 

OK Cancel

(Please, do not adjust the "Focus & Magnification wheel!"). Now is possible to measure

 $\vert \mathbf{x} \vert$ 

 $\checkmark$ 

#### <span id="page-41-0"></span>**9.8.5 Operations available on the image and save**

Calibration name

1. Profile Name

2. Magnification:

3. Please draw a known line

4. Please enter actual length

 $600$ 

Select a captured image and press the right mouse button and select Measure" to access the following functions:

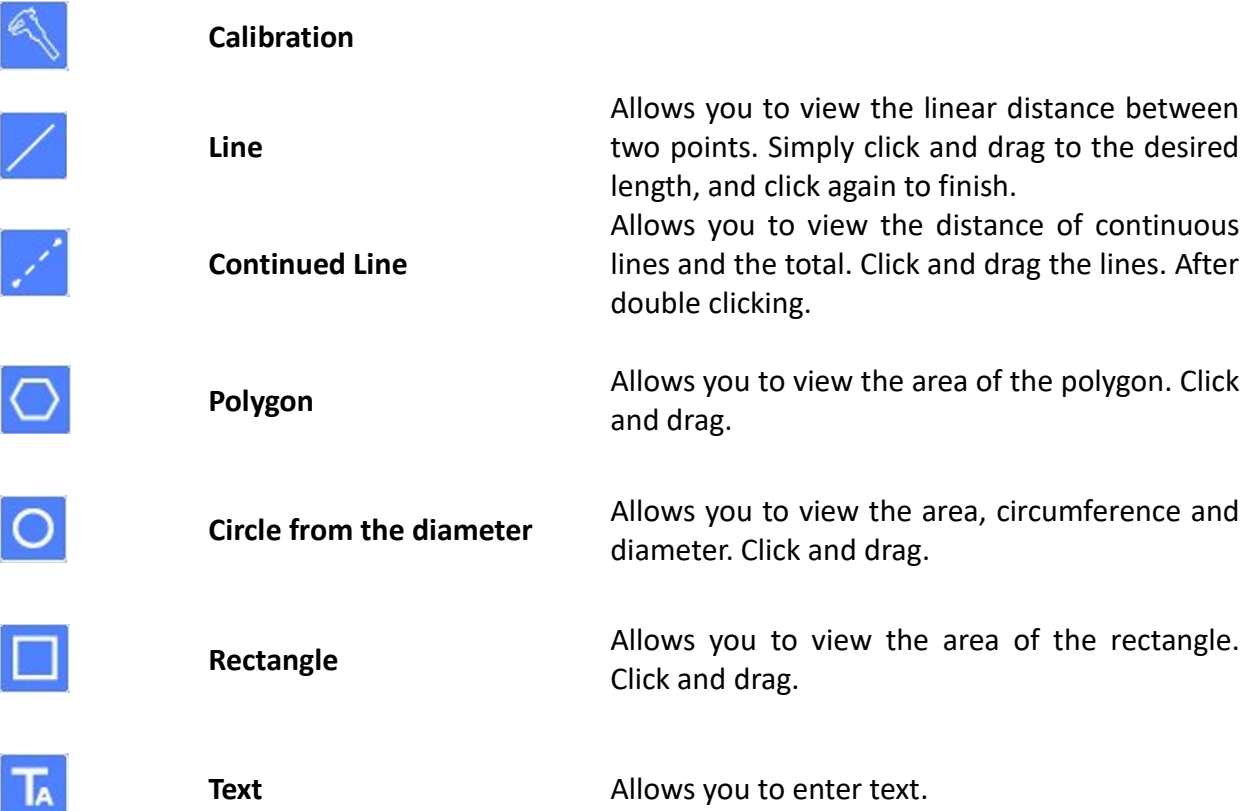

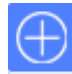

#### <span id="page-42-0"></span>**9.8.6 "Historical": Image historical**

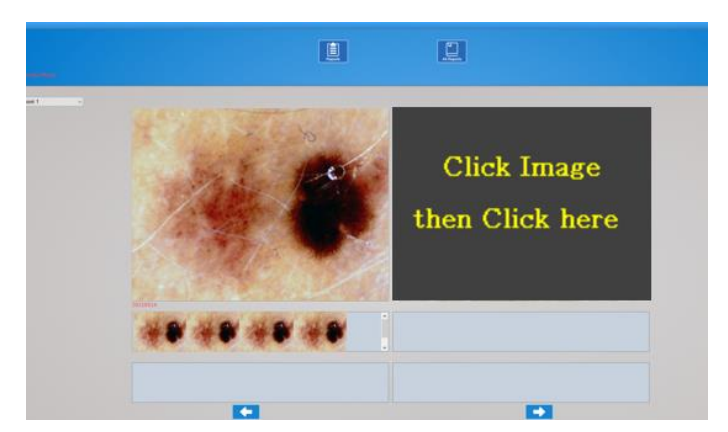

闫 Press the icon to view the history of images.

Select the desired point to view the history of the captured photos in the selected point

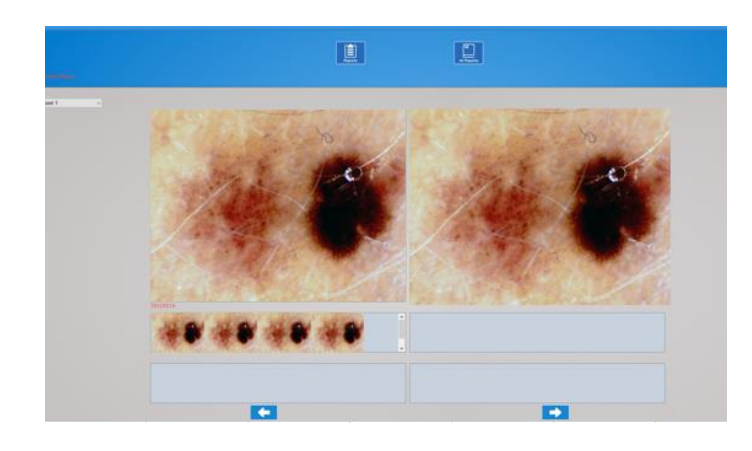

Click on the picture you want and then on larger panels to enlarge it and to put it in comparison with other photos

#### <span id="page-43-0"></span>**9.8.7 REPORT**

Press  $\left[\begin{array}{c} \boxed{\bullet} \\ \bullet \end{array}\right]$  to access for the preparation of the document to be issued for the current patient

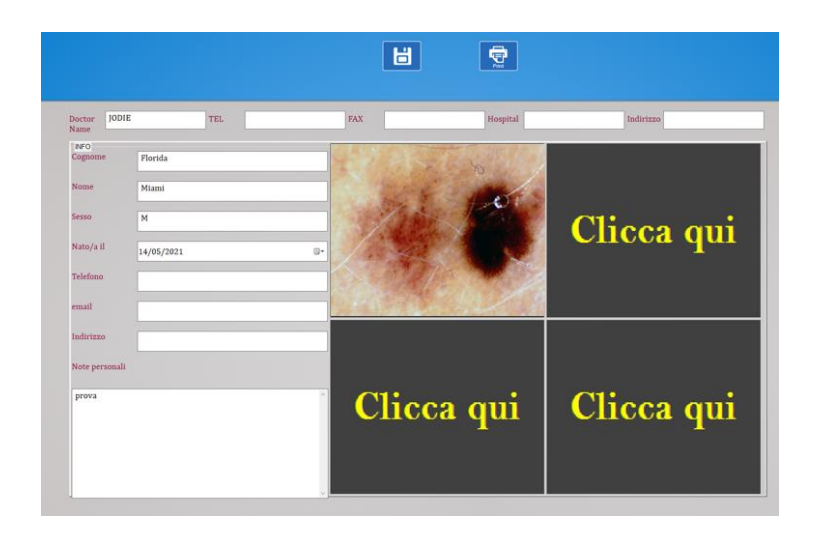

- You can enter up to 4 reference photo and write a comment
- $\bullet$  Press  $\begin{bmatrix} 1 \\ 0 \end{bmatrix}$  to save the document
- Press to print the document

#### <span id="page-43-1"></span>**9.8.8 All Report**

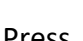

Press  $\overline{\phantom{a}}$  all Reports to view the entire list of saved reports

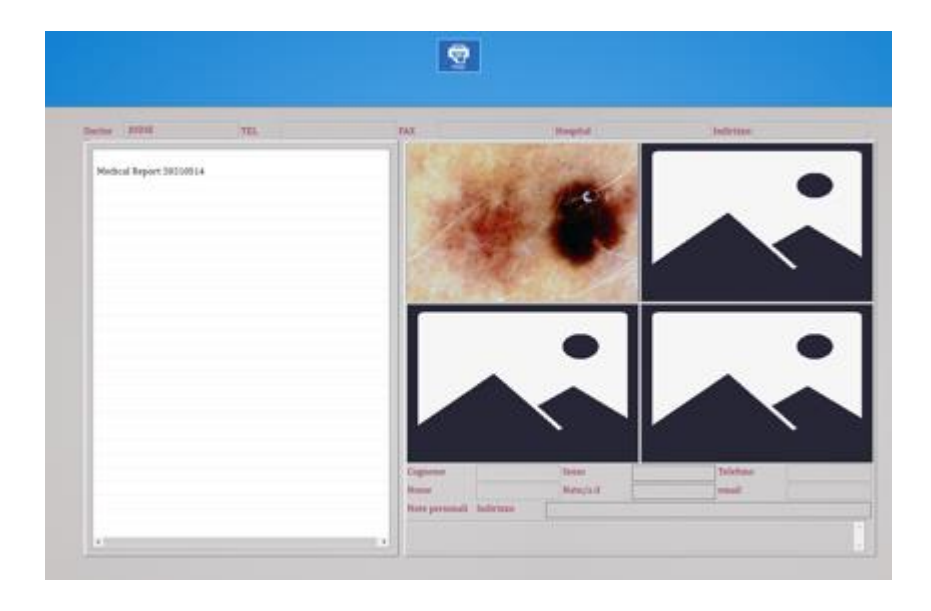

Select the desired report to open it

#### <span id="page-44-0"></span>**9.9 "MIC-FI DERMA" PER MAC**

Mic-Fi Derma Sw is compatible with MAC 10.8 and following

#### <span id="page-44-1"></span>**9.9.1 Installation**

Install "Mic-Fi Derma (Vxx).pkg". Copy on the "DESK" and open with "Installer"

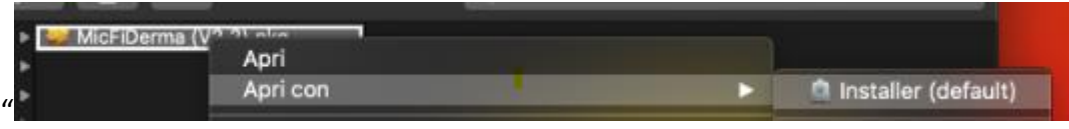

Proceed as follows:

- Open
- Continue
- Install
- Insert your password

The software will be automatically installed on your MAC.

If the pop-up window appears on Security & Privacy proceed to unlock. Connect the device in the preferred mode (see paragraph 9.3.1 or 9.3.2). Open Mic-Fi Derma Software.

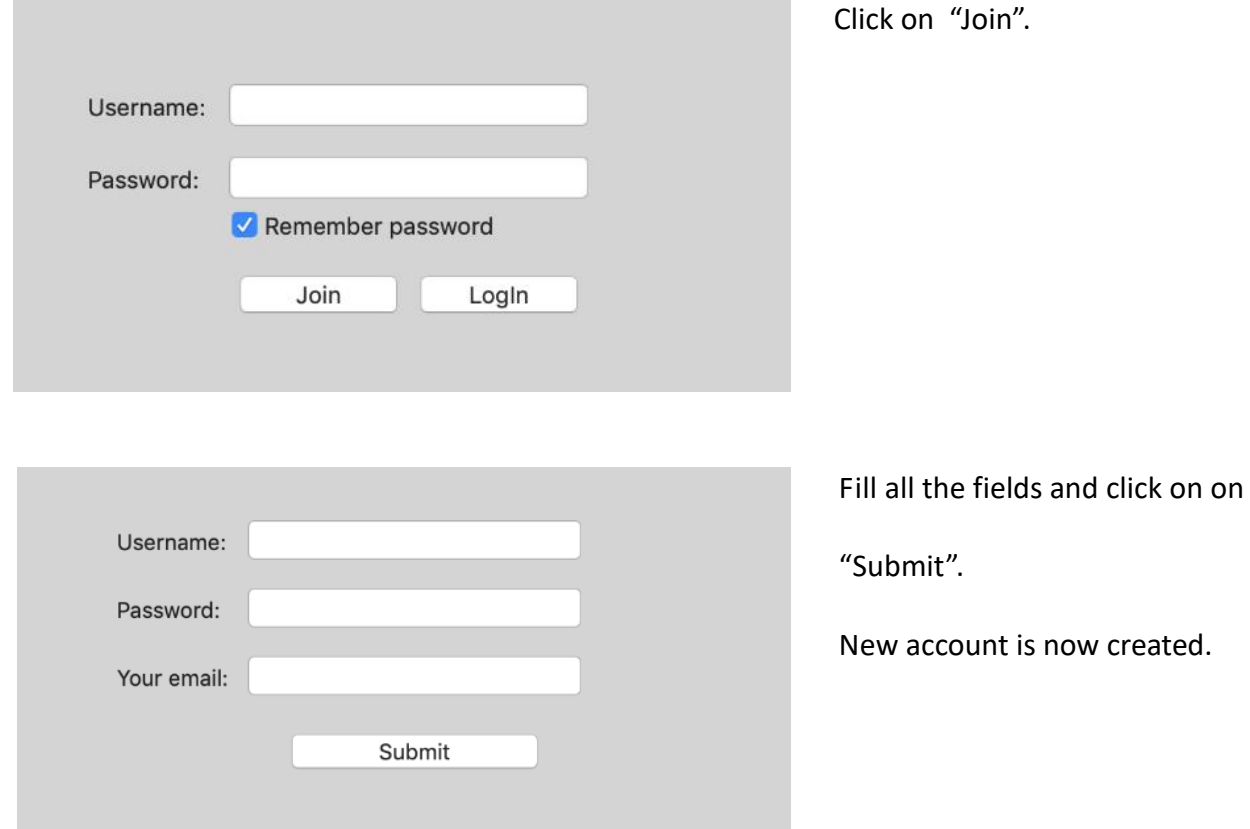

Close the windows and re-start the **Mic-Fi Derma** software.

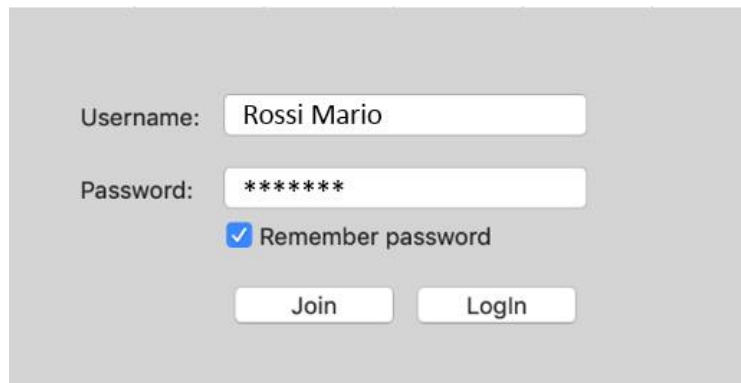

PS. Did you forget the password? Click on "Join" and insert your mail.

<span id="page-45-0"></span>**9.9.2 Add patient**

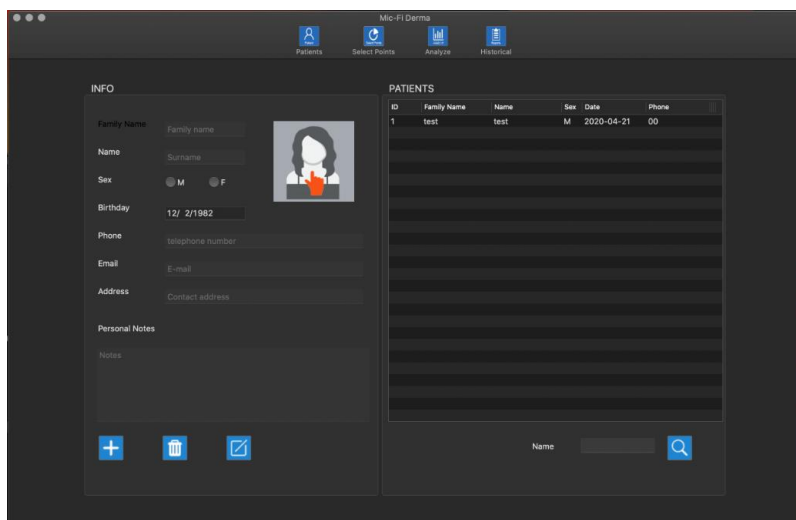

Fill the fields with the details of the Account created and click on "Login".

 Click on the icon to add a patient; after filling out all the fields click on the icon to confirm.

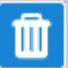

Select a patient; click on the icon to delete the patient.

Select a patient; click on the icon to change the patient data and after filling out all the fields click on the icon to confirm.

**Enter first letter of** patient's name; click on the icon to search.

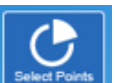

 Click on the icon to select the points of the analysis.

#### <span id="page-46-0"></span>**9.9.3 Select Points**

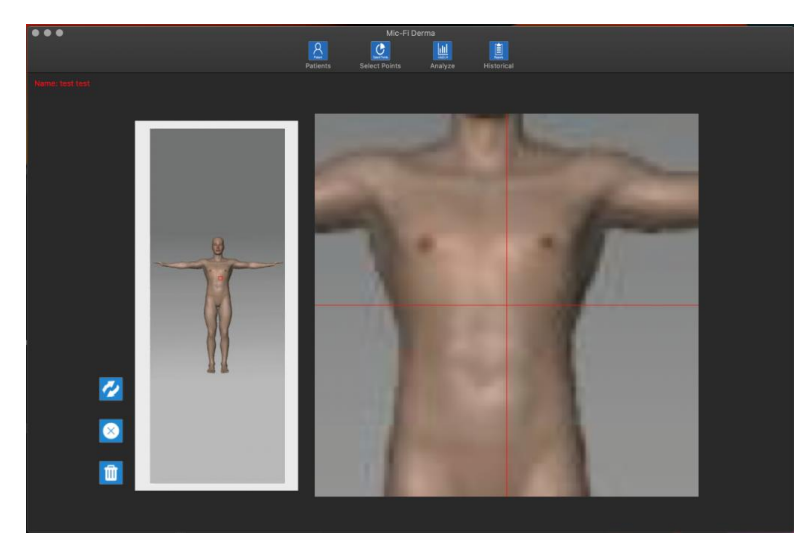

• Select the points of interest.

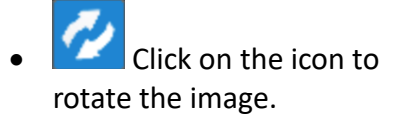

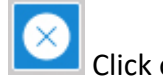

 Click on the icon to delete the last point.

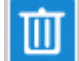

 Click on the icon to delete all points.

#### <span id="page-46-1"></span>**9.9.4 Analysis**

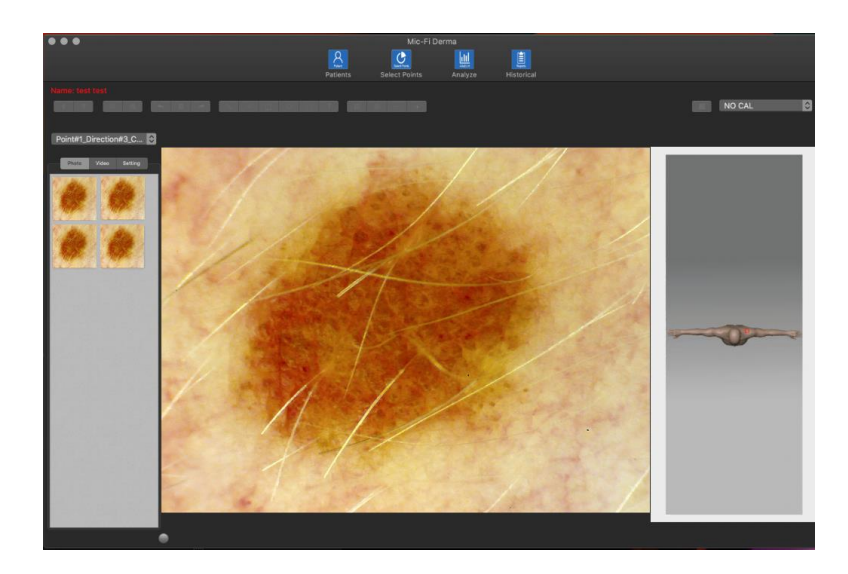

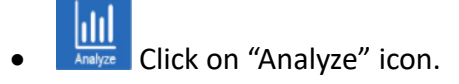

- Point#2\_Direction#1\_C... C Select point.
- $\bullet$  For more information about use mode USB or Wi-Fi, please re to the manual (Paragraph 9.3 9.3.2)

- $\overline{\mathcal{C}}$  Connect the USB cable and click on.
- $\sqrt{\hat{C}}$  Turn on the dermatoscope, connect to (WIFI2SCOPExxxx) Wi-Fi and click on.
- $\sqrt{\frac{1}{2}}$  Click to capture a photo.
- $\frac{1}{\Box}$  Click to start/stop a video.
- $\blacksquare$   $\blacksquare$   $\blacksquare$  Undo Delete– Redo the last operation (ex. line, text)
- 

Photo Video Setting Click Photo to view the photo captured;

Click Video to view the video captured;

Click Setting to change the video setting of dermatoscope.

In the setting is possible to change the resolution.

In Wi-Fi mode the resolution availabe is only in Mjpeg, so the options are n. 4, 5, 6

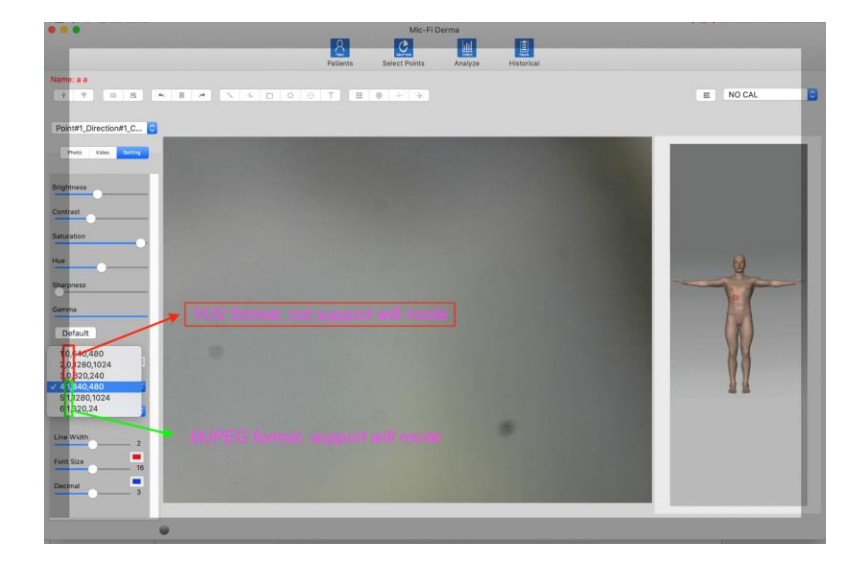

#### <span id="page-47-0"></span>**9.9.5 Calibration**

#### **Calibrate the device at every magnification.**

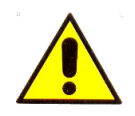

**The size that can be viewed from Mic-Fi SW and App are indicative and must not to affect to the final judgment borne by the doctor.**

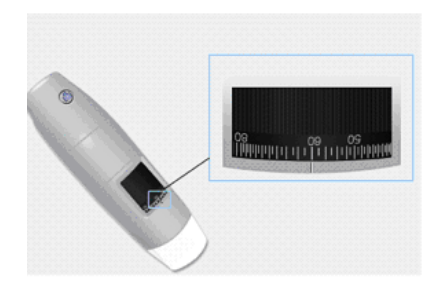

- 1. Select a known standard measurement. Use for example the graduated screen included in the package, or a ruler.
- 2. Focus the image by turning the adjustment wheel.
- 3. Take the picture.
- 4. Select the picture and click on the right key of the mouse
- 5. Select "Measure".

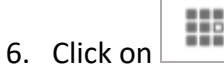

- 7. Fill the fields (read the magnification on the setup dial in focus).
- 8. Enter the distance value and click on "OK".
- 9. Select with a click on the first point and drag the line until you get the desired distance.

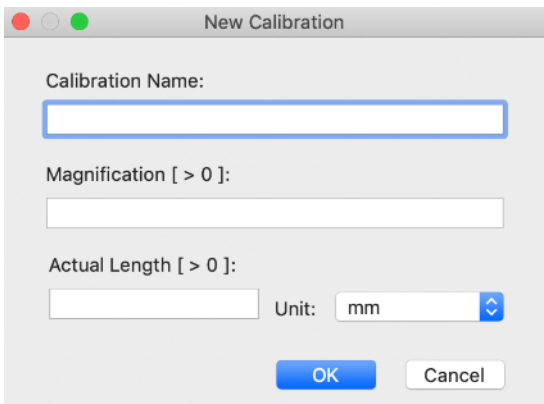

Calibration performed. You will see the name of the calibration in the right box and you will can make the measurement.

If the new object to be analyzed is not in focus, only adjust the distance between the microscope and the object until you get the image in focus without touching the magnification knob, otherwise the calibration data will be invalid.

 $\boxed{\circ}$ : Calibration folder NO CAL

#### <span id="page-48-0"></span>**9.9.6 Operation available**

- Double click on the photo captured to enlarge it.
- Select one photo and click on the right key mouse to view popup menu.

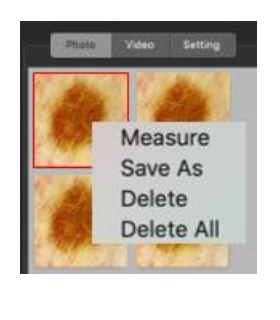

 $\Box$ 

 $\mathcal{N}_{\mathcal{P}^-}$ 

 $\bigcirc$ 

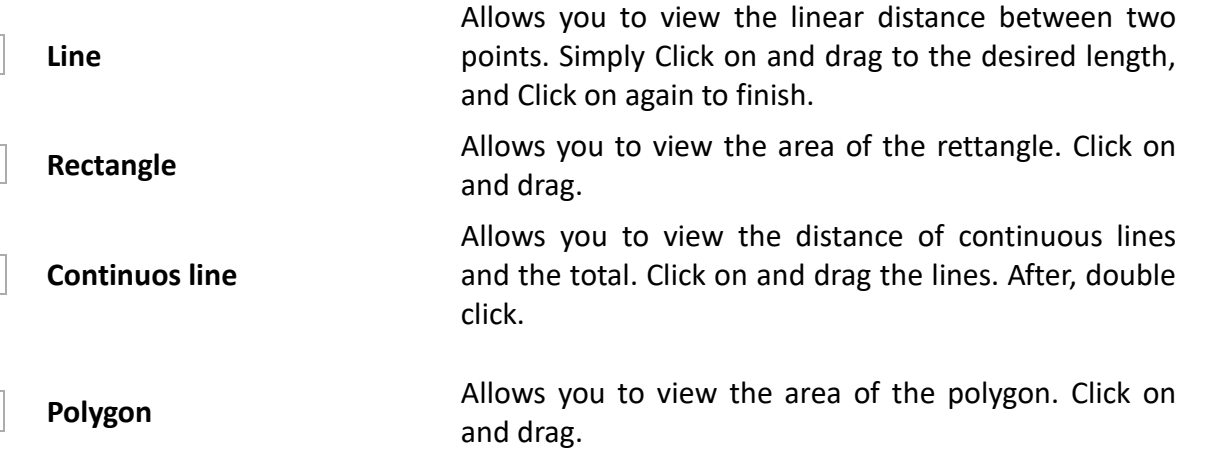

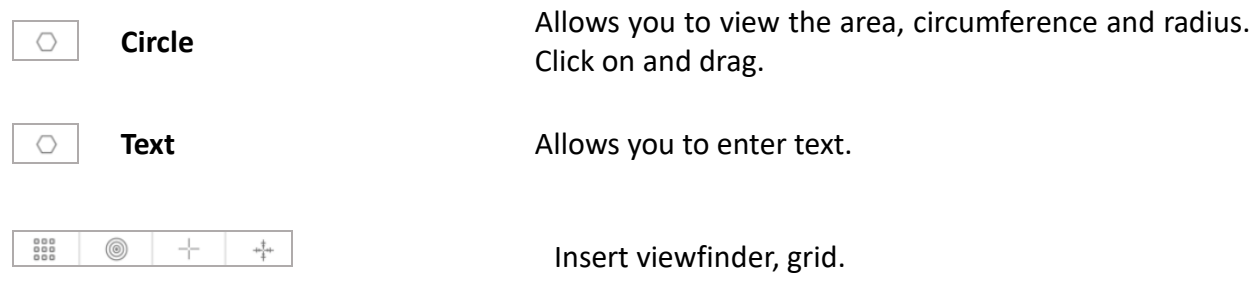

#### **PS: To save the changes click on the photo captured with the right mouse button "Save as": overwrite the original image.**

#### <span id="page-49-0"></span>**9.9.7 "Historical": Image historical**

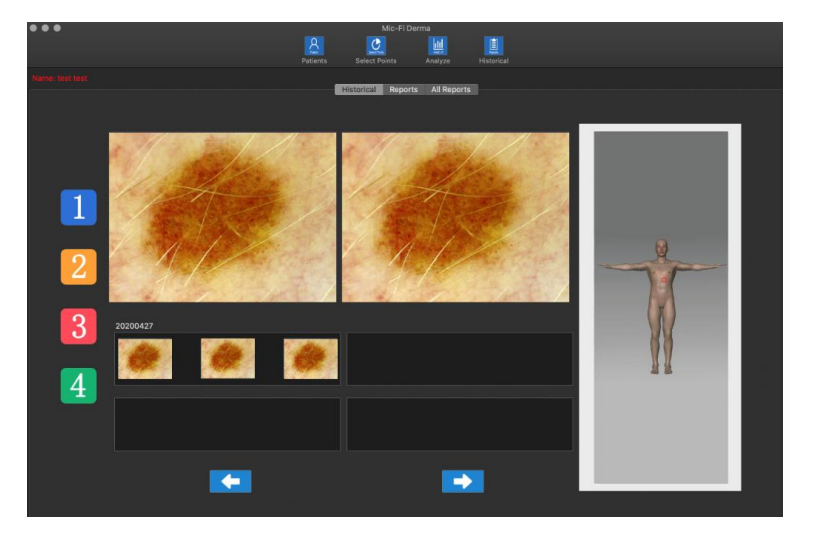

 Click on the icon to view the history of images.

 Click on icon "1", for example, to view the history of the photos captured at the selected point.

• Click on the desired photo and then on the larger boxes to enlarge it and to compare it with other photos.

#### <span id="page-49-1"></span>**9.9.8 Reports**

Click on  $\overline{\phantom{a}}$  Reports to access for the preparation of the document to be issued for the current patient.

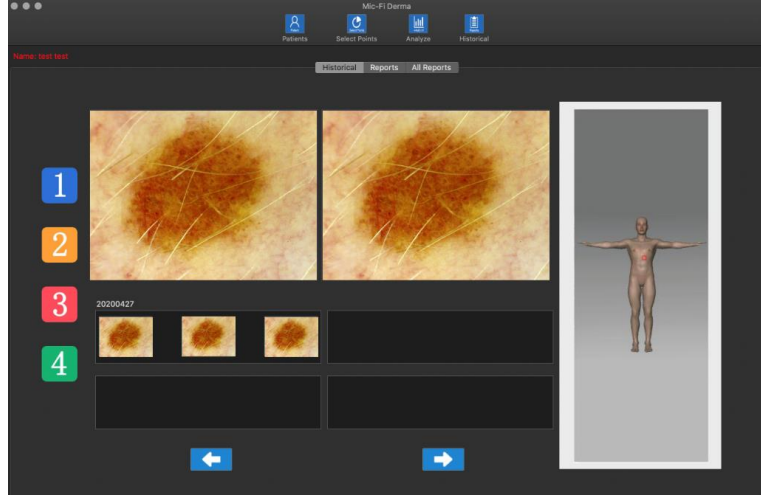

 You can enter up to two reference photo and write a comment.

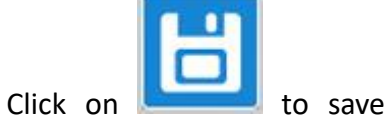

the document.

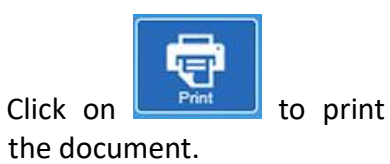

#### <span id="page-50-0"></span>**9.9.9 All Reports**

Click on  $\overline{\phantom{a}}$  All Reports to view the entire list of saved reports.

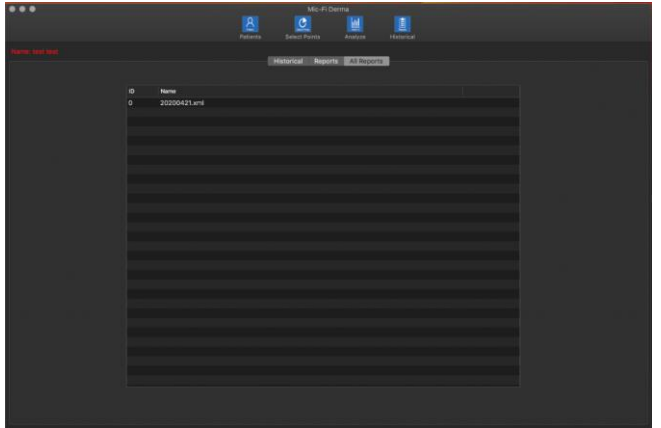

Select the desired report to view it.

## <span id="page-50-1"></span>**9.10 MIC-FI CAPILLARIES PER WINDOWS**

#### <span id="page-50-2"></span>**9.10.1 Installation**

Mic-Fi Capillaries is compatible with Windows 7,10.

- 1. Install the Mic-Fi Capillaries software for windows.
- 2. Click on "Run".
- 3. Input the PSW "FEDxxxxxxxx" (Read the label on the cover of the CD or USB Key).
- 4. Click on"Next".
- 5. Fill User Name and Company Name field.
- 6. Click on"Next".
- 7. Click on "Complete" for complete installation.
- 8. Click on"Next".
- 9.Click on"Install" ("Install").
- 10.Click on"finish" ("End").
- 11. After installation icon **Mic-Fi Capillaries** software will appear on your desktop.

Connect the device in the preferred mode (see paragraph 9.3.1 or 9.3.2) Open Mic-Fi Software Capillaries Select Language

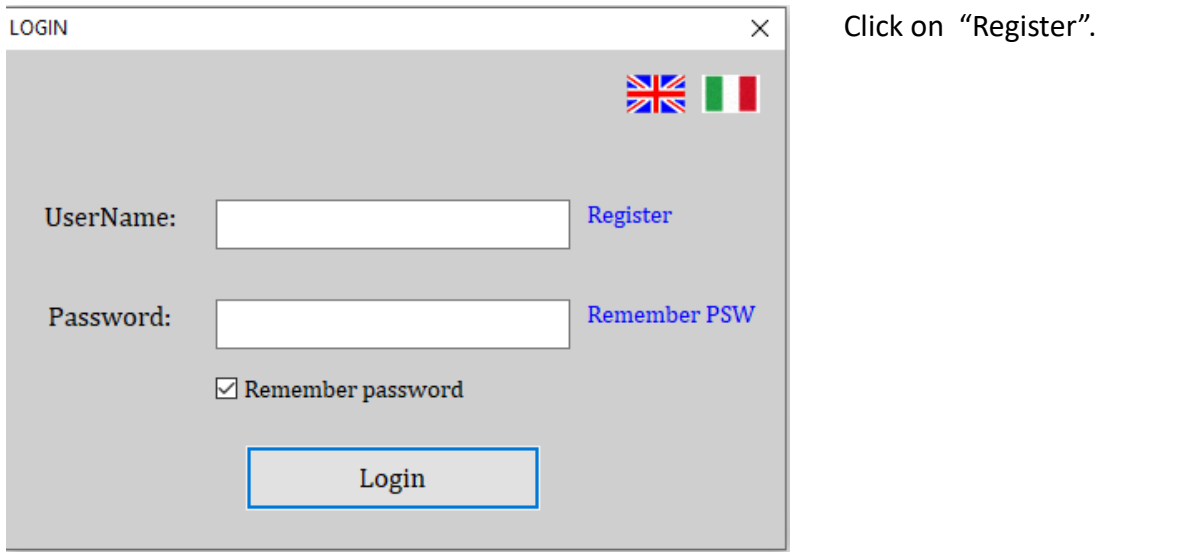

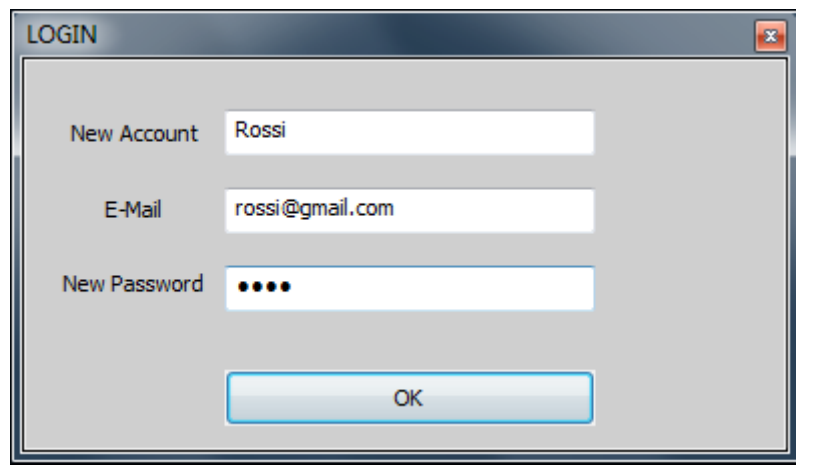

Fill all the fields and click on  $"$ ok". New account is now created.

Close the windows and re-start the **Mic-Fi Capillaries** software

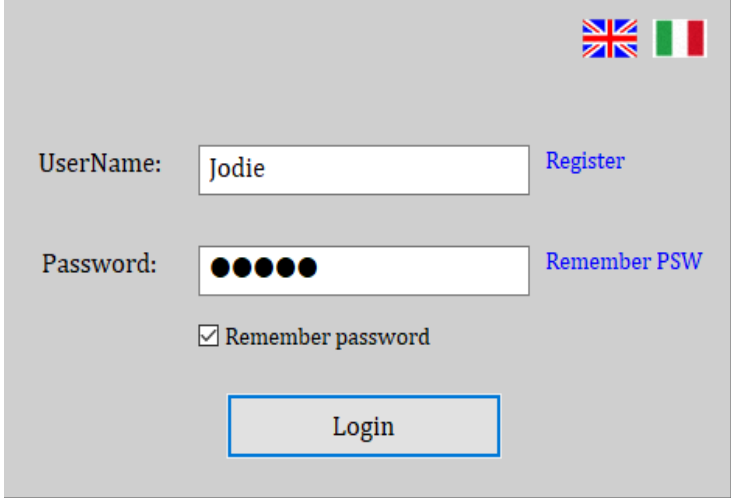

PS. Did you forget your password? Click on "Remember PSW".

Fill the fields with the details of the Account created and click on "Login".

#### <span id="page-52-0"></span>**9.10.2 Add patient**

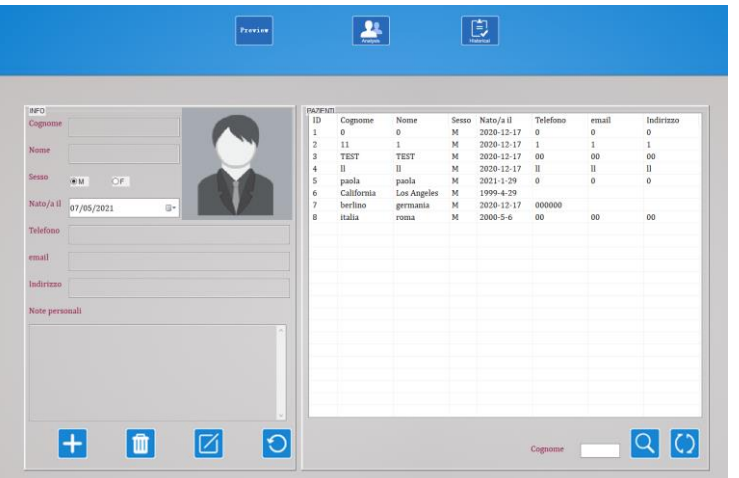

- $\begin{bmatrix} \begin{matrix} \text{Prove} \end{matrix} \\ \text{Check on the icon only if} \end{bmatrix}$ you want to see without capturing photos or videos.
- Click on the icon to add a patient; after filling out all the fields click on the icon to confirm.
- $\begin{array}{c} \begin{array}{|c} \hline \ \hline \ \hline \ \end{array} \end{array}$  Select a patient; click on the icon to delete the patient.

IØ Select a patient; click on the icon to change the patient data. After click on the icon to confirm.

- IO. **Enter first letter of** patient's name; click on the icon to search.
- $\begin{array}{|c|c|c|c|c|}\n\hline\n\bullet & \bullet & \bullet & \bullet & \bullet & \bullet & \bullet\end{array}$ list of all patients.
- Click on "SELECT POINTS

#### <span id="page-53-0"></span>**9.10.3 Select Points**

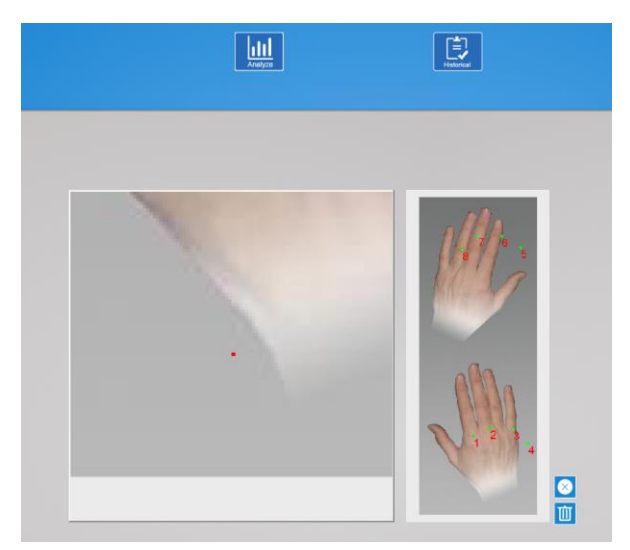

#### <span id="page-53-1"></span>**9.10.4 Analysis**

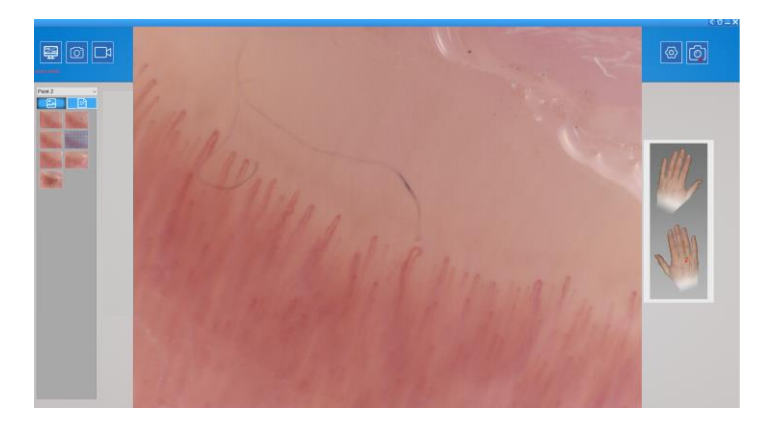

- Select the points of interest.
- × Click on the icon to delete the last point.
- Click on the icon to delete all points.
- Maximum 8 points can be selected.
- Press "START ANALYSIS".
- Select the points of interest.
- Click on the icon to start the Capillaroscope.
- ſо Click on the icon to take a picture.
- Click on the icon to take the video.
- **USB MODE**: Click on the icon to enable the Capillaroscope snapshot to capture the photos.

**WiFi MODE**: Click on the icon and select " Wifi Snapshot One" and wait about 30 seconds to enable the snapshot.

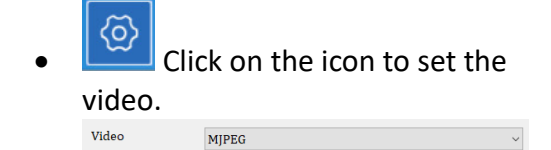

#### <span id="page-54-0"></span>**9.10.5 Calibration procedure**

#### **Calibrate the device at every magnification.**

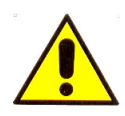

**The size that can be viewed from Mic-Fi SW and App are indicative and must not to affect to the final judgment borne by the doctor.**

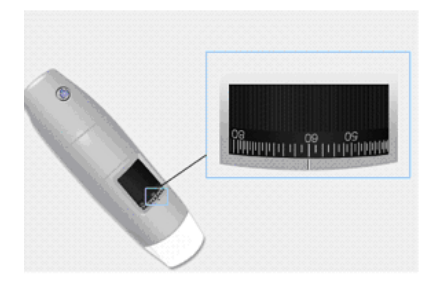

- 1. Select a known standard measurement. Use for example the graduated ruler included in the package.
- 2. Focus the image by turning the adjustment wheel.
- 3. Select the picture and click on the right key of the mouse
- 4. Select "Measure".
- 5. Click on  $\Box$ ; See the paragraph 9.10.6
- 6. Fill the fields (read the magnification on the setup dial in focus).
- 7. Select with a click on the first point and drag the line until you get the desired distance. A window will open.
- 8. Enter the distance value and click on "OK".

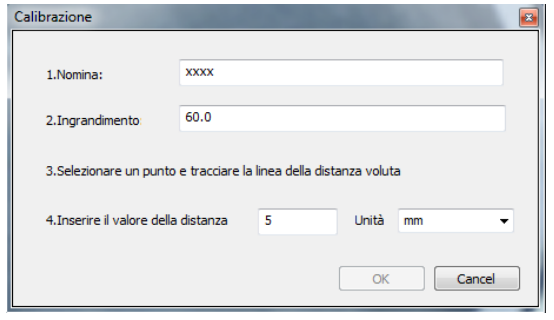

Calibration performed.

If the new object to be analyzed is not in focus, only adjust the distance between the microscope and the object until you get the image in focus without touching the magnification knob, otherwise the calibration data will be invalid.

In the "Calibration Folder" the calibrations will be saved.

#### <span id="page-55-0"></span>**9.10.6 Operation available**

- Double click on the photo captured to enlarge it.
- **Select one photo and click on the right key mouse to view popup menu**

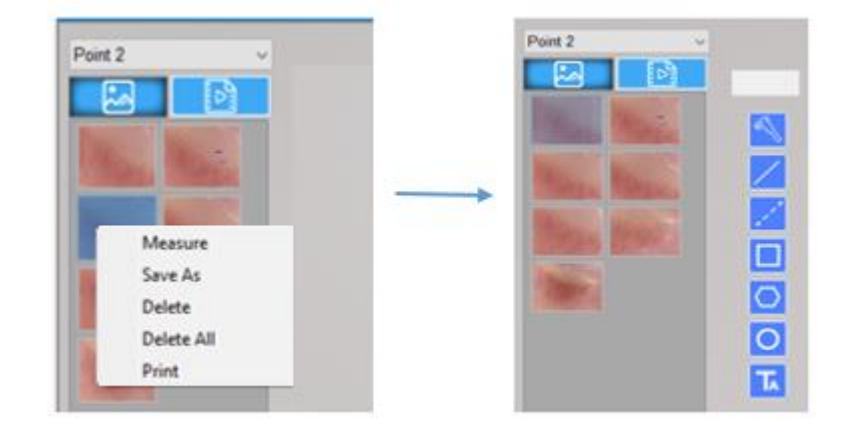

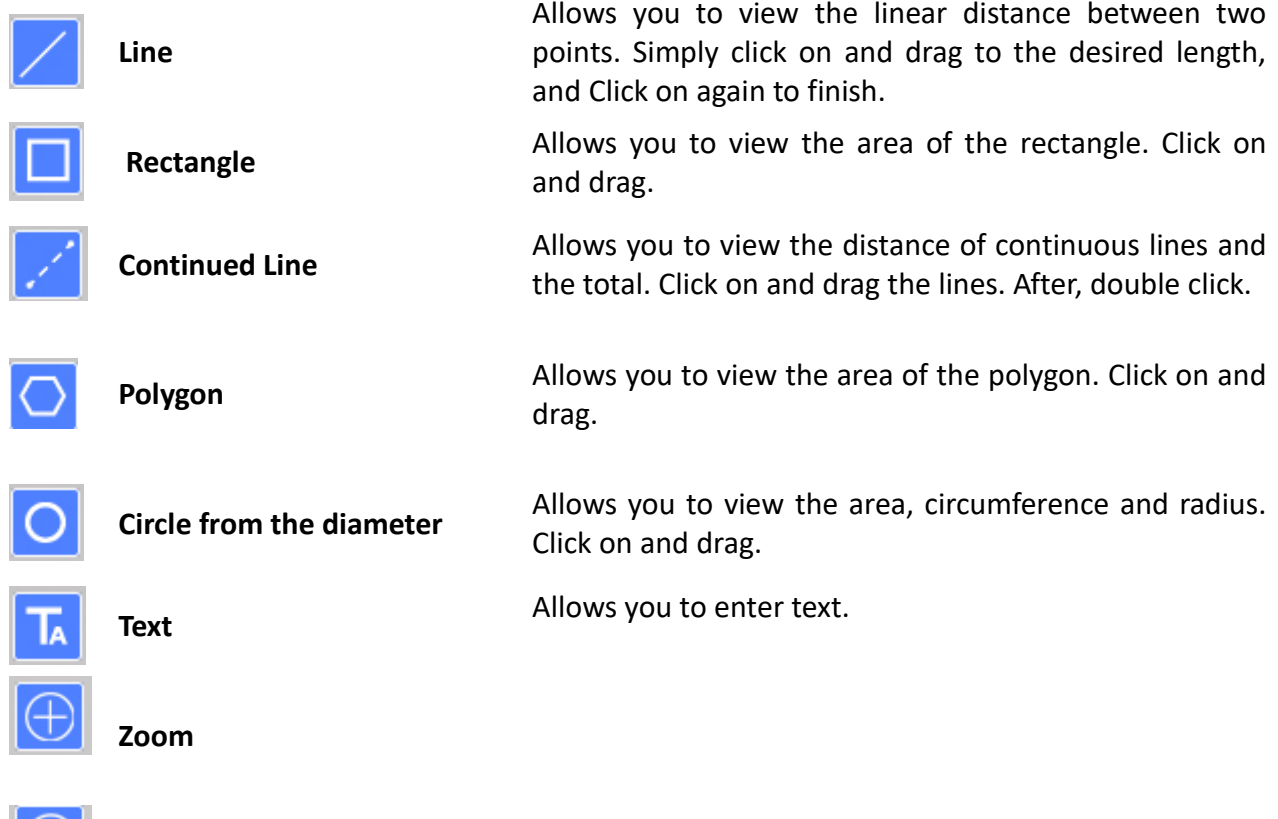

**To save the changes made, click on the image with the right mouse button: overwrite the original image.**

#### <span id="page-56-0"></span>**9.10.7 "Historical": Image historical**

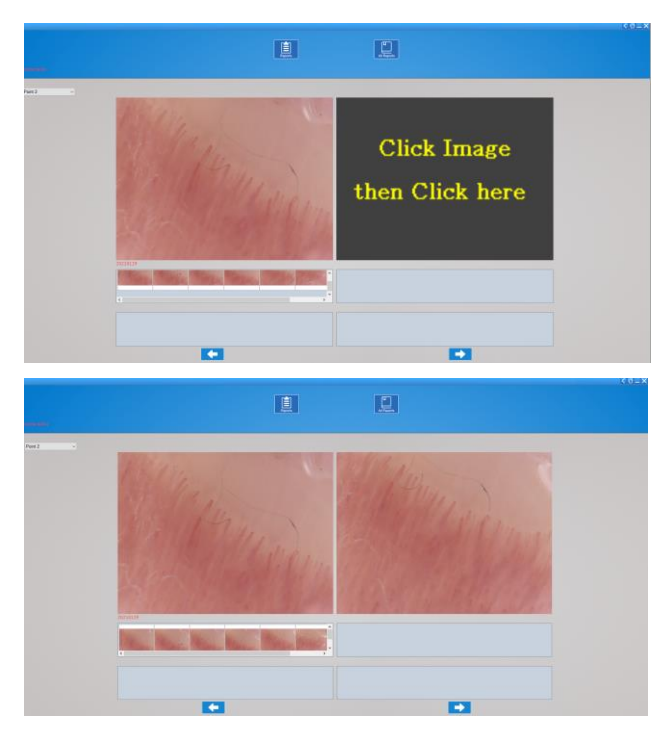

• Select the affected point to view the history of the captured photos in the selected point.

• Click on the picture you want and then on larger panels to enlarge it and to put it in comparison with other photos.

#### <span id="page-56-1"></span>**9.10.8 Reports**

Click on "Medical Report"to access for the preparation of the document to be issued for the current patient.

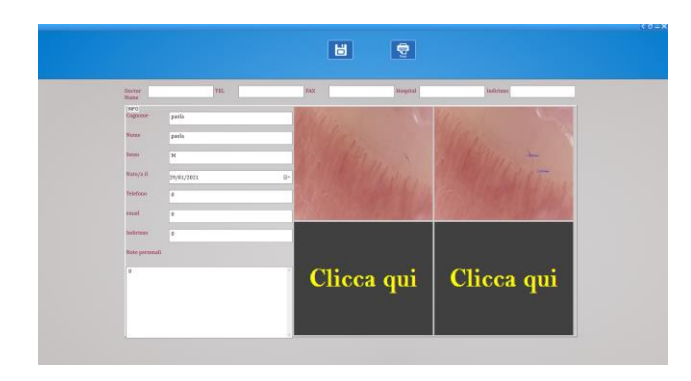

- You can enter up to 4 reference photo and write a comment.
- $\bullet$  Click on  $\Box$  to save the document.
- Click on to print the document.

#### <span id="page-56-2"></span>**9.10.9 All Reports**

Click on "All Reports" to view the entire list of saved reports of the patient.

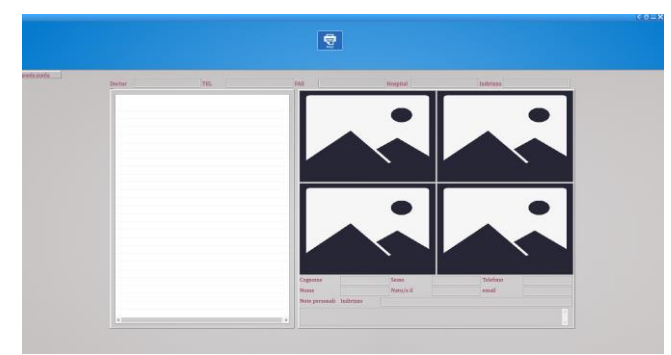

Select the desired report to view the contents.

#### <span id="page-57-0"></span>**9.11 MIC-FI CAPILLARIES PER MAC**

#### <span id="page-57-1"></span>**9.11.1 Installation**

Insert the CD or USB Key and install "Mic-Fi Capillaries.dmg" . Copy on the "DESK" and open with "DiskImageMounter"

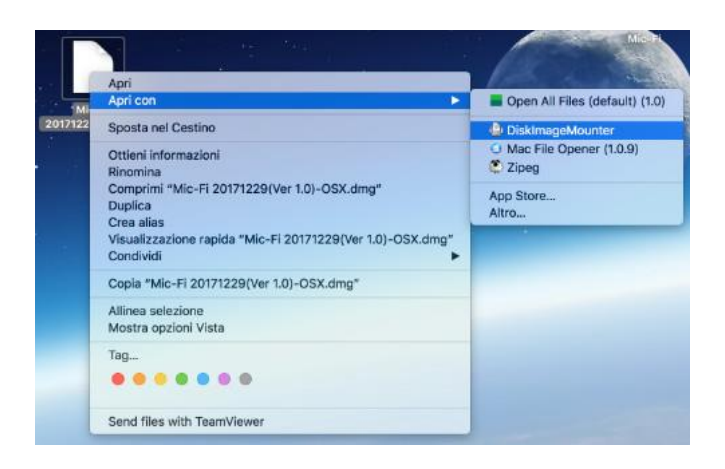

Drag " Mic-Fi Capillaries " in the "Application" folder.

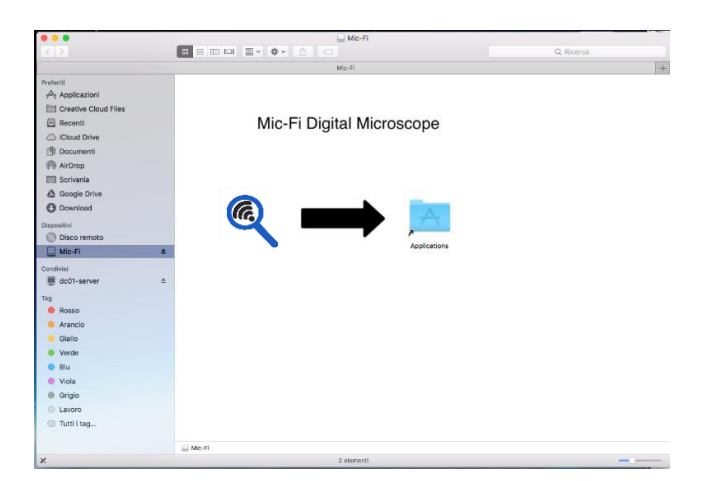

P.S. If the pop-up window appears on Security & Privacy proceed to unlock.

After the installation, double click on this icon to open the SW. Connect the device in the preferred mode (see paragraph 9.3.1 or 9.3.2) Open the Software

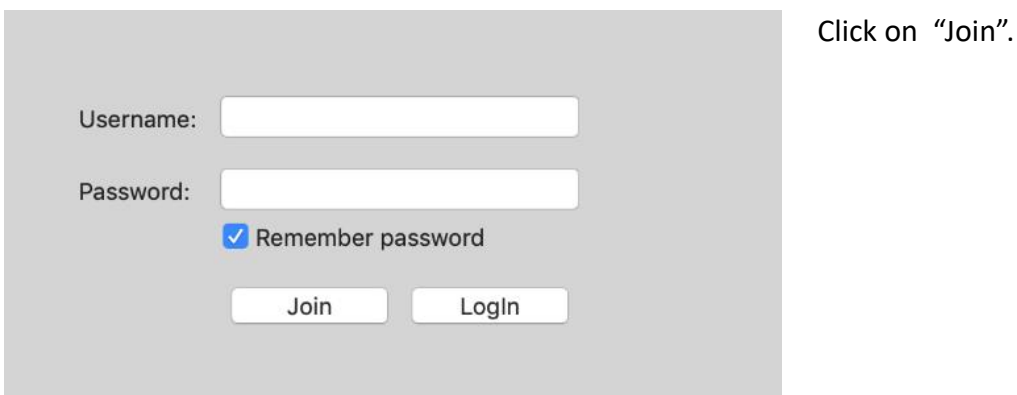

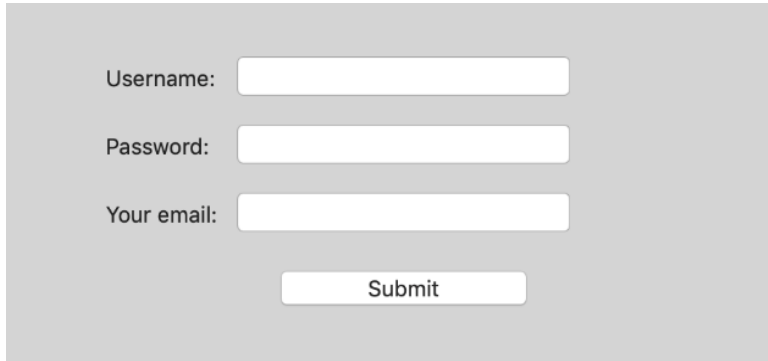

Close the windows and re-start the **Mic-Fi Capillaries**  software.

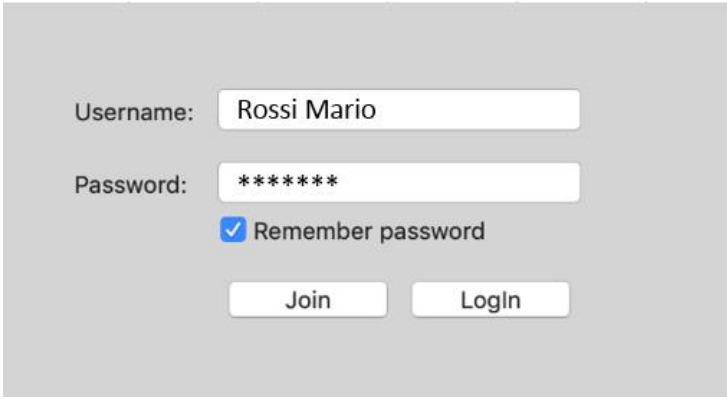

PS. Did you forget the password? Click on "Join" and insert your mail.

## <span id="page-58-0"></span>**9.11.2 Add patient**

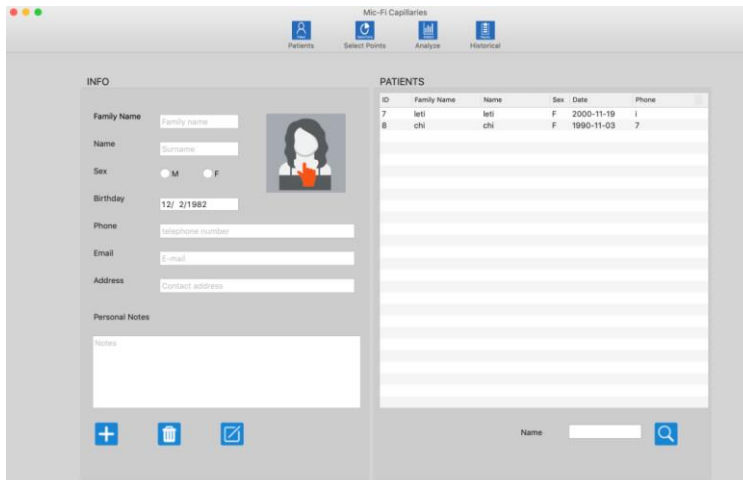

Fill all the fields and click on on

"Submit".

New account is now created.

Fill the fields with the details of the Account created and click on "Login".

- Click on the icon to add a patient; after filling out all the fields click on the icon to confirm.
- Select a patient; click on the icon to delete the patient.

Ø Select a patient; click on the icon to change the patient data; after, click on the icon to confirm.

 Enter first letter of patient's name; click on the

icon to search.

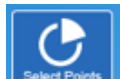

 Click on the icon to select the points of the analysis.

#### <span id="page-59-0"></span>**9.11.3 Select Points**

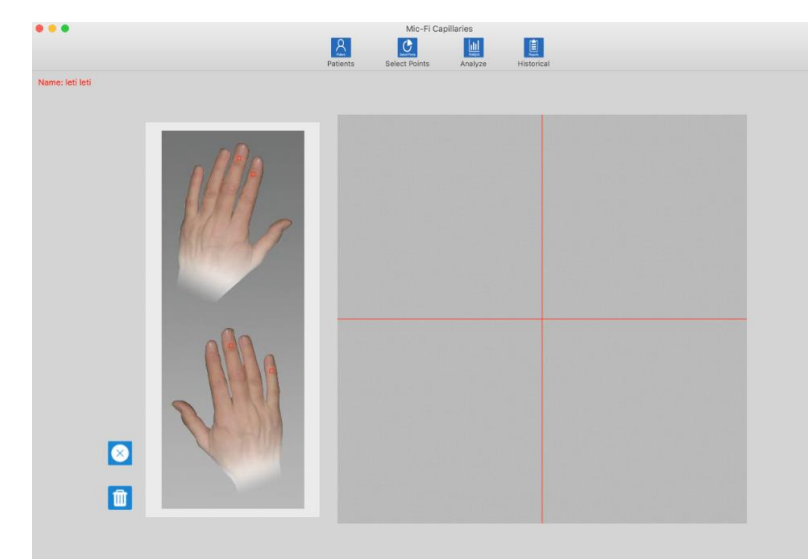

#### • Select the points interest.

- Click on the icon  $t$ delete the last point.
- $\overline{u}$  Click on the icon to delete all points.

#### <span id="page-59-1"></span>**9.11.4 Analysis**

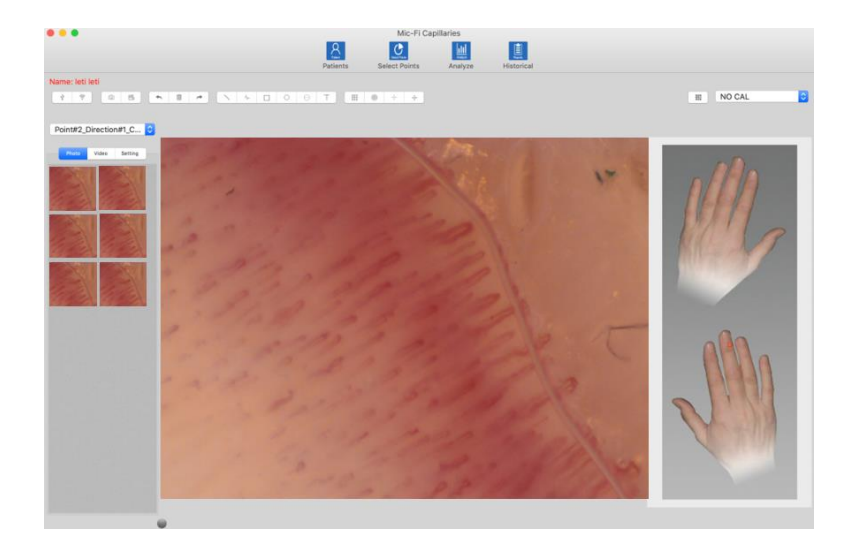

- Click on "Analyze" icon.
- Point#2\_Direction#1\_C... C  $\bullet$ Select a point.

- $\sqrt[4]{\frac{1}{2}}$  Connect the USB cable and click on.
- $\sqrt{\hat{C}}$  Turn on the capillaroscope, connect to (WIFI2SCOPExxxx) Wifi and click on.
- **Click to capture a photo.**
- $\frac{1}{\Box}$  Click to start/stop a video.
- $\begin{array}{c|c|c|c|c} \hline \quad \bullet & \rightarrow \end{array}$  Undo Delete– Redo the last operation (ex. line, text)
- Photo Video Setting Click Photo to view the photo captured;

Click Video to view the video captured; Click Setting to change the video setting of capillaroscope.

#### <span id="page-60-0"></span>**9.11.5 Calibration**

#### **Calibrate the device at every magnification.**

**The size that can be viewed from Mic-Fi SW and App are indicative and must not to affect to the final judgment borne by the doctor.**

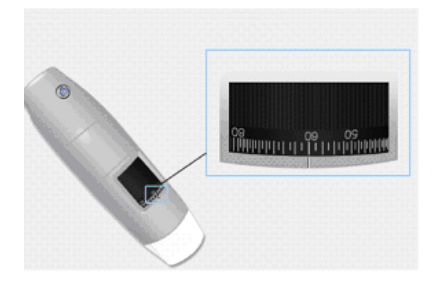

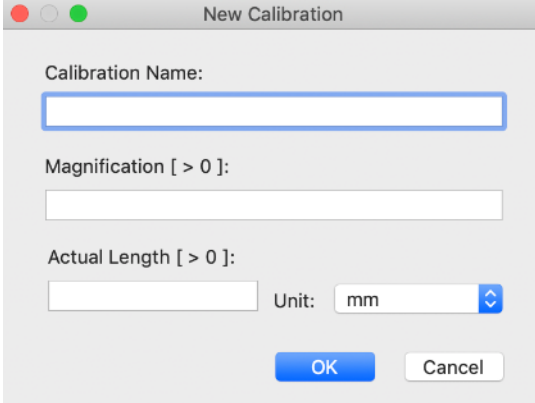

- 1. Select a known standard measurement. Use for example the graduated screen included in the package, or a ruler.
- 2. Focus the image by turning the adjustment wheel.
- 3. Take the picture.
- 4. Select the picture and click on the right key of the mouse
- 5. Select "Measure".
- H 6. Click on
	-
- 7. Fill the fields (read the magnification on the setup dial in focus).
- 8. Enter the distance value and click on "OK".
- 9. Select with a click on the first point and drag the line until you get the desired distance.

Calibration performed. You will see the name of the calibration in the right box and you will can make the measurement.

If the new object to be analyzed is not in focus, only adjust the distance between the microscope and the object until you get the image in focus without touching the magnification knob, otherwise the calibration data will be invalid.

 $\hat{O}$  : Calibration folder. NO CAL

### <span id="page-61-0"></span>**9.11.6 Operation available**

- Double click on the photo captured to enlarge it.
- Select one photo and click on the right key mouse to view popup menu.

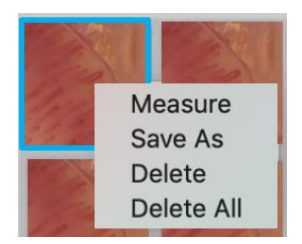

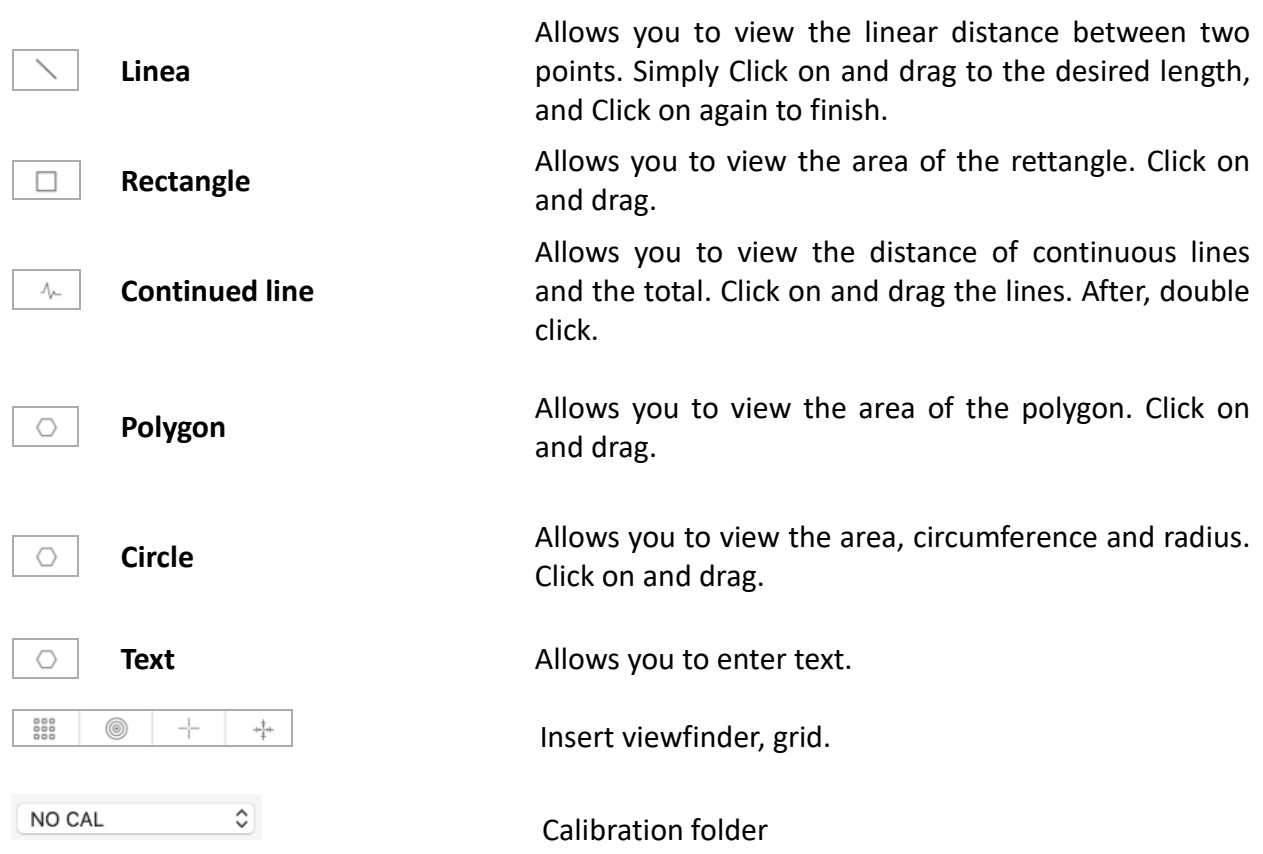

PS: To save the changes made press on the captured photo with the right mouse button and click "Save as" to save overwriting the image

#### <span id="page-62-0"></span>**9.11.7 "Historical"**

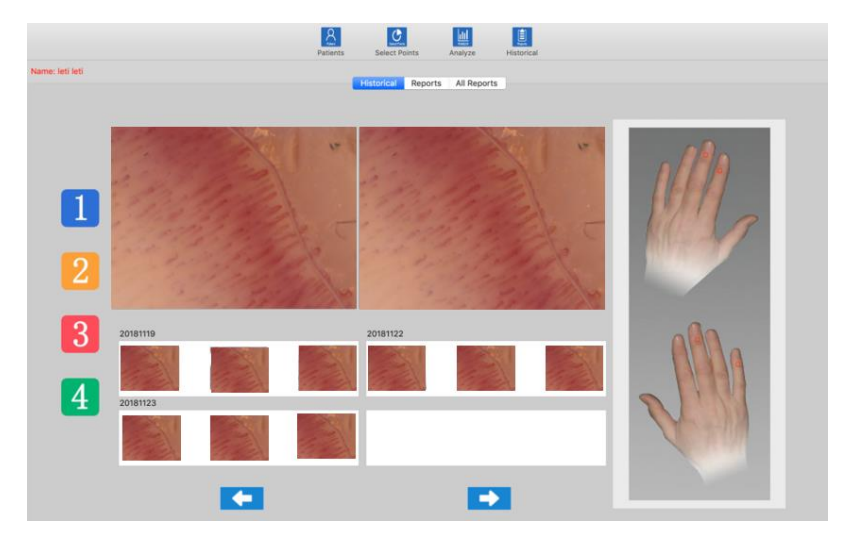

 $\begin{bmatrix} \begin{bmatrix} 2 \\ -1 \end{bmatrix} \\ \begin{bmatrix} 1 \end{bmatrix} \end{bmatrix}$  Click on the icon to view the history of images.

 $\begin{array}{|c|c|c|}\n\hline\n\bullet & \bullet & \bullet & \bullet & \bullet & \bullet & \bullet & \bullet\end{array}$ example, to view the history of the photos captured at the selected point.

• Click on the desired photo and then on the larger boxes to enlarge it and to compare it with other photos.

#### <span id="page-62-1"></span>**9.11.8 Reports**

Click on Reports to access for the preparation of the document to be issued for the current patient.

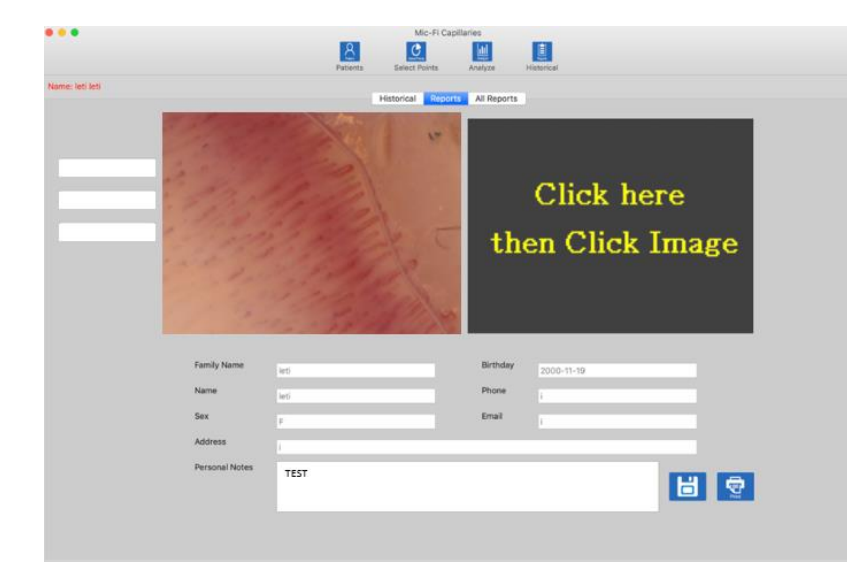

 You can enter up to two reference photo and write a comment.

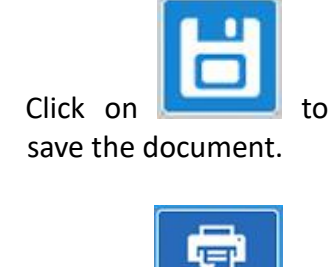

 Click on to print the document.

#### <span id="page-63-0"></span>**9.11.9 All Reports**

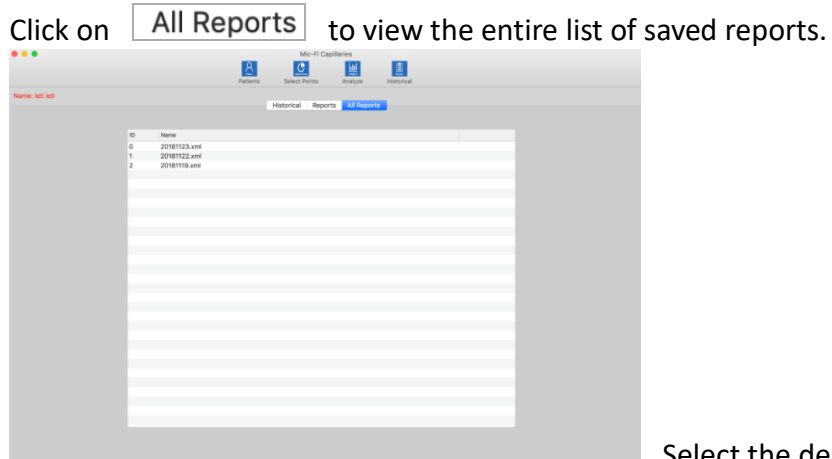

Select the desired report to view it.

#### <span id="page-63-1"></span>**10. BATTERY CHARGER**

- 1. Connect the DC Adapter (plug the AC adapter into an AC outlet) or PC's USB cable, it charges whether the power switch is on Wi-Fi or OFF/USB. We DO NOT recommend charging Wi-Fi Microscope while in use.
- 2. **Battery LED** ( **Orange LED** or **Red LED** ): **Red LED** when the battery level is low; **Orange LED blinking** when the battery is charging
- 3. **The charge LED <b>2**: **Orange LED fix** when the battery is at fully charged.<br> **ED** fix **Sous&Magnification**<br>
Adjustment Wheel

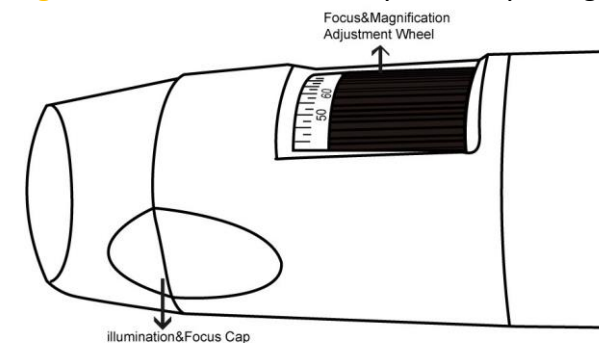

**WARNING : IMPAIRMENT OF IMAGE OR SLOW VIDEO ARE THE RESULT OF A LOW BATTERY. BEFORE FIRST USE OF THE MICROSCOPE, PLEASE CHARGE THE BATTERY FOR AT LEAST 12 HOURS.**

## <span id="page-64-0"></span>**11.CLEANING THE DEVICE**

It is very important to avoid touching the lens of the device because it is very delicate. The lenses should be cleaned regularly, as particles of dust on them could have a negative impact on image quality. For this reason, it is recommended to protect the device with its protective casing when not in use. Avoid using any other objects or liquids that could easily scratch or damage the surface of the lens or the sensor. To clean the body of the device use a slightly dampened soft cloth. The product is designed to last 5 years average, and is resistant to most chemicals products except ketones MEK, solvents and substances used to remove the smalt.

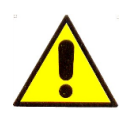

The cleaning and disinfection operations should take place after each use. **DO NOT USE the device for at least 15 minutes after its cleaning operation.**

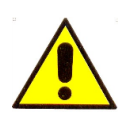

Avoid touching the surface of the lenses When cleaning the lens, if necessary, use dry compressed air to remove dirt.

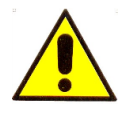

Do not use abrasive materials to clean the lens, it could cause permanent damage to it.

#### <span id="page-65-0"></span>**12. DISPOSAL**

For the correct disposal of devices Microscope and digital camera Wifi-USB Mic-Fi it is necessary to follow the provisions provided by the obligations of DL n.49 of 14 March 2014, Implementation of Directive 2012/19/EU on waste electrical and electronic equipment (WEEE), as amended by Directive 2018/849/EU, amending Directives 2000/53/EC on end-of-life vehicles, 2006/66/EC on batteries and accumulators and waste batteries and accumulators and 2012/19/EU on waste electrical and electronic equipment. The user must, therefore, give the end-of-life equipment to the appropriate electronic and electrotechnical waste collection centres, or return it to the retailer when purchasing a new equipment of equivalent type, one by one.

adequate separate collection for the subsequent start-up of discarded equipment for recycling, treatment and disposal which is environmentally compatible, helps to avoid possible adverse effects on the environment and health and promotes the reuse and/or recycling of the materials of which the equipment is composed. In any case, therefore, the device must not be dispersed into the environment after use.

The misuse of the product by the user involves the application of administrative penalties provided for by the current legislation.

The disposal of batteries and accumulators is regulated by Directive 2013/56/EU repealing Directive 2006/66/EC, as amended by Directive 2018/849/EU, amending Directive 2000/53/EC on end-of-life vehicles, 2006/66/EC on batteries and accumulators and waste batteries and accumulators and 2012/19/EU on waste electrical and electronic equipment.

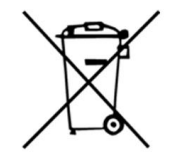

ATTENTION! This directive stipulates that batteries and accumulators must be treated as special waste, so that they must not be disposed of in the household or in the environment after use, but must be disposed of free of charge at the appropriate points of sale or collection. The obligation to collect spent batteries free of charge applies to all points of sale or collection and is not conditional on the purchase of new batteries. If the symbol shows a chemical symbol, in compliance with the above mentioned Directive, this symbol indicates the presence of a heavy metal (Hg = Mercury,  $Cd = Cadmium$ ,  $Pb = Lead$ ) in the battery with a concentration level above an applicable threshold specified in the Directive. The misuse of the batteries by the user involves the application of administrative penalties referred to D. Lgs. n. 22/1997 (art. 50 and following of ... D.Lgs. 22/1997).

## <span id="page-66-0"></span>**13. WARRANTY**

Congratulations for purchasing our product. This product HAS BEEN MANUFACTURED TO THE HIGHEST QUALITY AND STANDARDS. Italeco guarantees this product against any defects due to materials or workmanship for a period of 2 years from the date of original purchase. To take advantage of the guarantee, you must retain your purchase invoice. If the product is found to be defective within the warranty period it should be returned to the selling agent with proof of purchase. The warranty is null and void if the damage is resulting from carelessness or misuse. No compensation will be given by Italeco and its distributors if the product is returned during the warranty period. In addition, any replacement or repair carried out during the warranty period, will not prolong the duration of the guarantee.

#### **The warranty lapses in the following cases:**

- The product has been tampered with or the label on the device bearing the serial number has been removed, damaged or made illegible.
- The product has been damaged or has been misused
- The product has been opened or repaired by unauthorised personnel
- The product has been damaged due to non compliance with the instructions in the booklet

Products considered to be defective should be returned only to the dealer from which it was purchased accompanied by the invoice.

The product will be repaired or replaced, under our sole discretion.

If you need any information and / or assistance, contact Mic-Fi Technical Support:

[assistance@mic-fi.com](mailto:assistance@mic-fi.com)

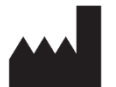

**ITALECO SRL** Via Pavia 105/i, 10098 Rivoli (To), Italy Tel: +39-011-5690297 Fax: +39-011-5690298 [http://www.mic-fi.com](http://www.mic-fi.com/)

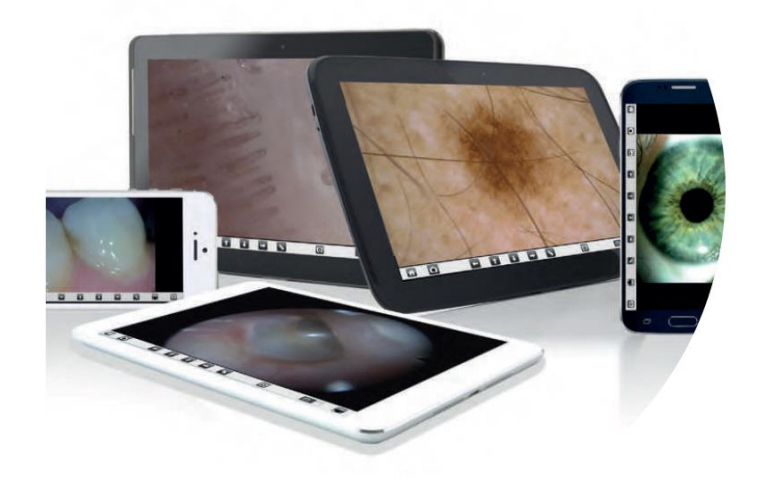

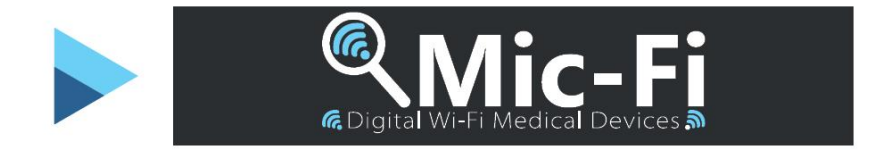